# **& TRAKTOR AUDIO 2**

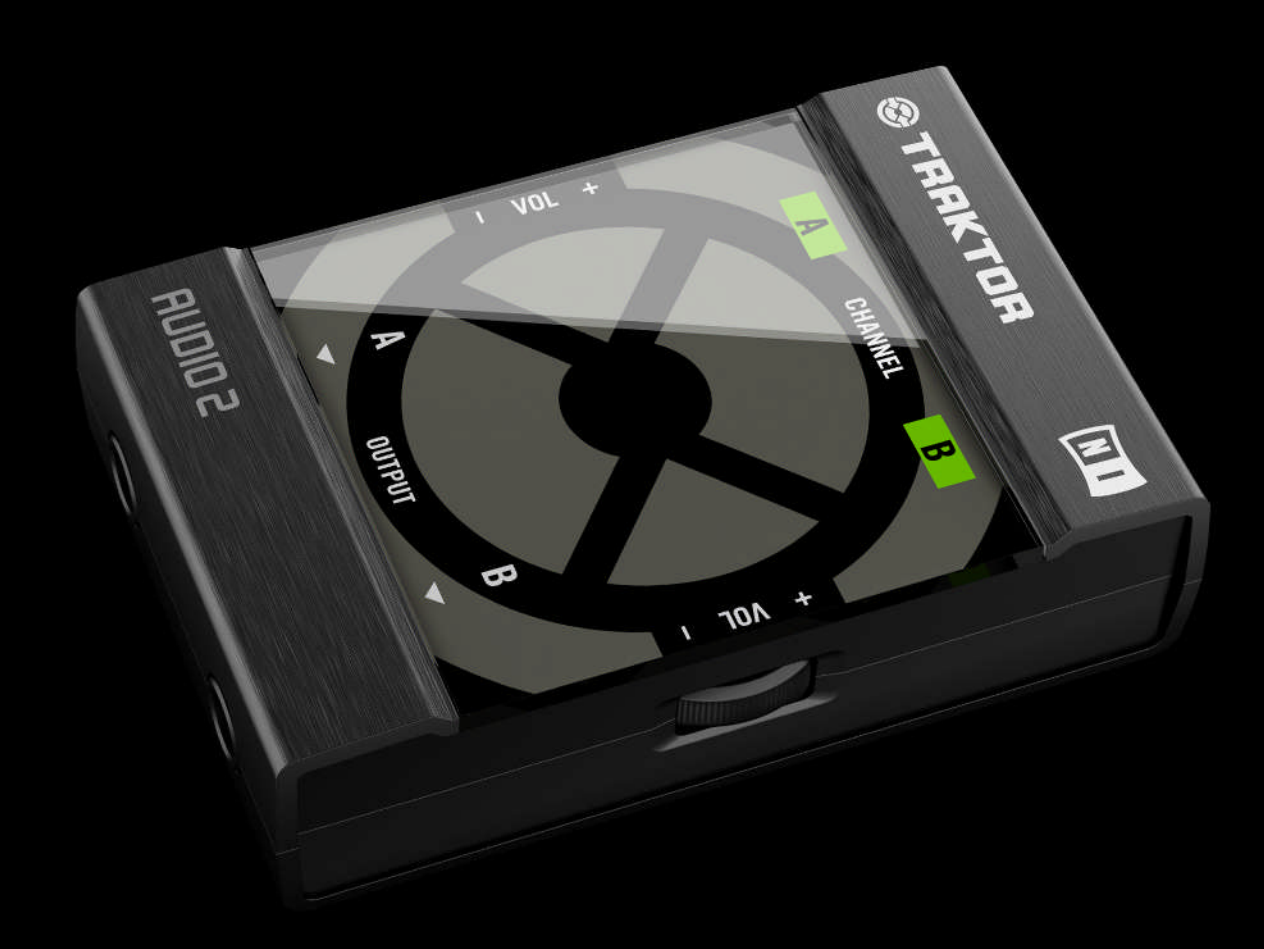

## Guide d'Installation

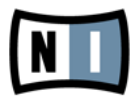

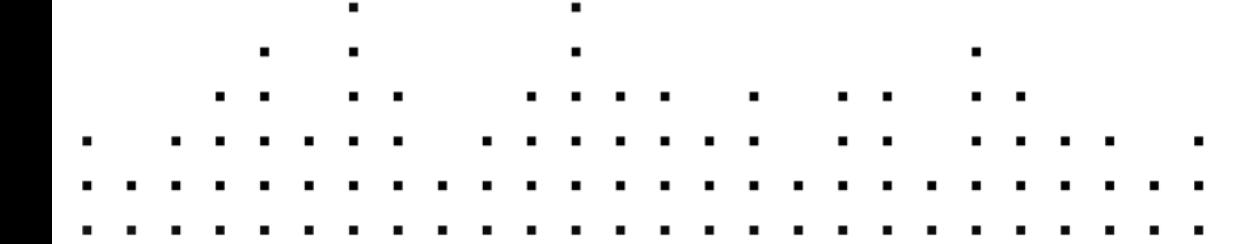

Les informations contenues dans ce document peuvent être modifiées à tout moment sans préavis et n'engagent pas la responsabilité de Native Instruments GmbH. Le Logiciel décrit dans ce document est soumis à l'acceptation d'une Licence d'Utilisation et ne doit pas être copié sur d'autres supports. Aucune partie de ce manuel ne peut être copiée, reproduite, transférée ou enregistrée, sous quelque forme que ce soit et pour quelque usage que ce soit, sans l'accord écrit explicite de Native Instruments GmbH. Tous les noms de produits et d'entreprises sont des marques déposées par leurs propriétaires respectifs.

"Native Instruments", "NI" and associated logos are (registered) trademarks of Native Instruments GmbH.

Mac, Mac OS, GarageBand, Logic, iTunes and iPod are registered trademarks of Apple Inc., registered in the U.S. and other countries.

Windows, Windows Vista and DirectSound are registered trademarks of Microsoft Corporation in the United States and/or other countries.

VST and Cubase are registered trademarks of Steinberg Media Technologies GmbH. ASIO is a trademark of Steinberg Media Technologies GmbH.

RTAS and Pro Tools are registered trademarks of Avid Technology, Inc., or its subsidiaries or divisions.

All other trade marks are the property of their respective owners and use of them does not imply any affiliation with or endorsement by them.

Écrit par : Patryk Korman Traduit par : Nicolas Sidi

Version : 04/2011

Remerciements spéciaux à l'équipe de bêta-testeurs, dont l'aide nous fut précieuse non seulement pour trouver et corriger les bogues, mais aussi pour rendre ce produit encore meilleur.

**Contact**

#### **Germany**

Native Instruments GmbH Schlesische Str. 29-30 D-10997 Berlin Germany [www.native-instruments.de](http://www.native-instruments.de)

#### **USA**

Native Instruments North America, Inc. 6725 Sunset Boulevard 5th Floor Los Angeles, CA 90028 USA [www.native-instruments.com](http://www.native-instruments.com)

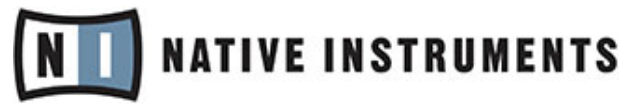

© Native Instruments GmbH, 2012. Tous droits réservés.

# Table des matières

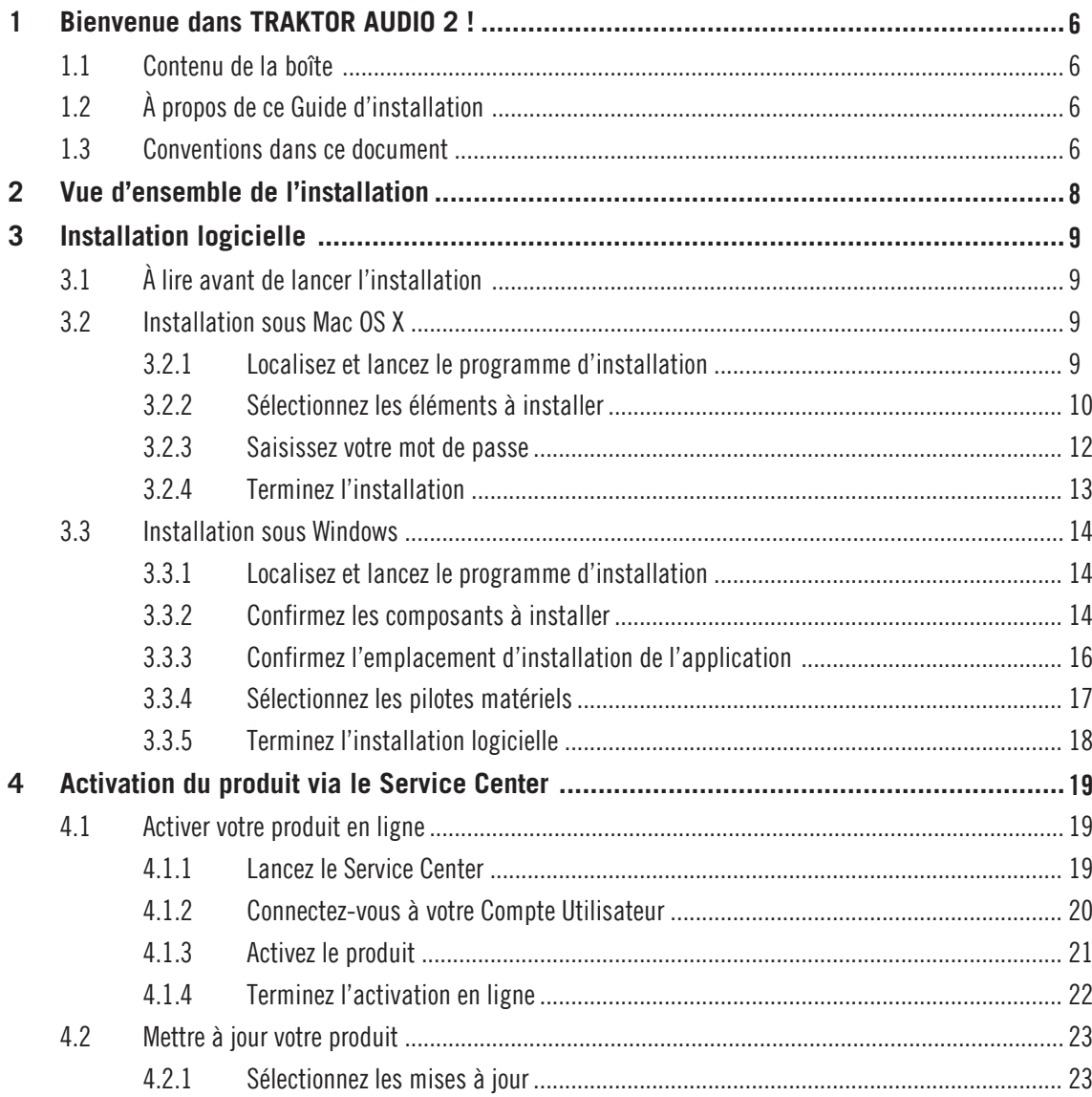

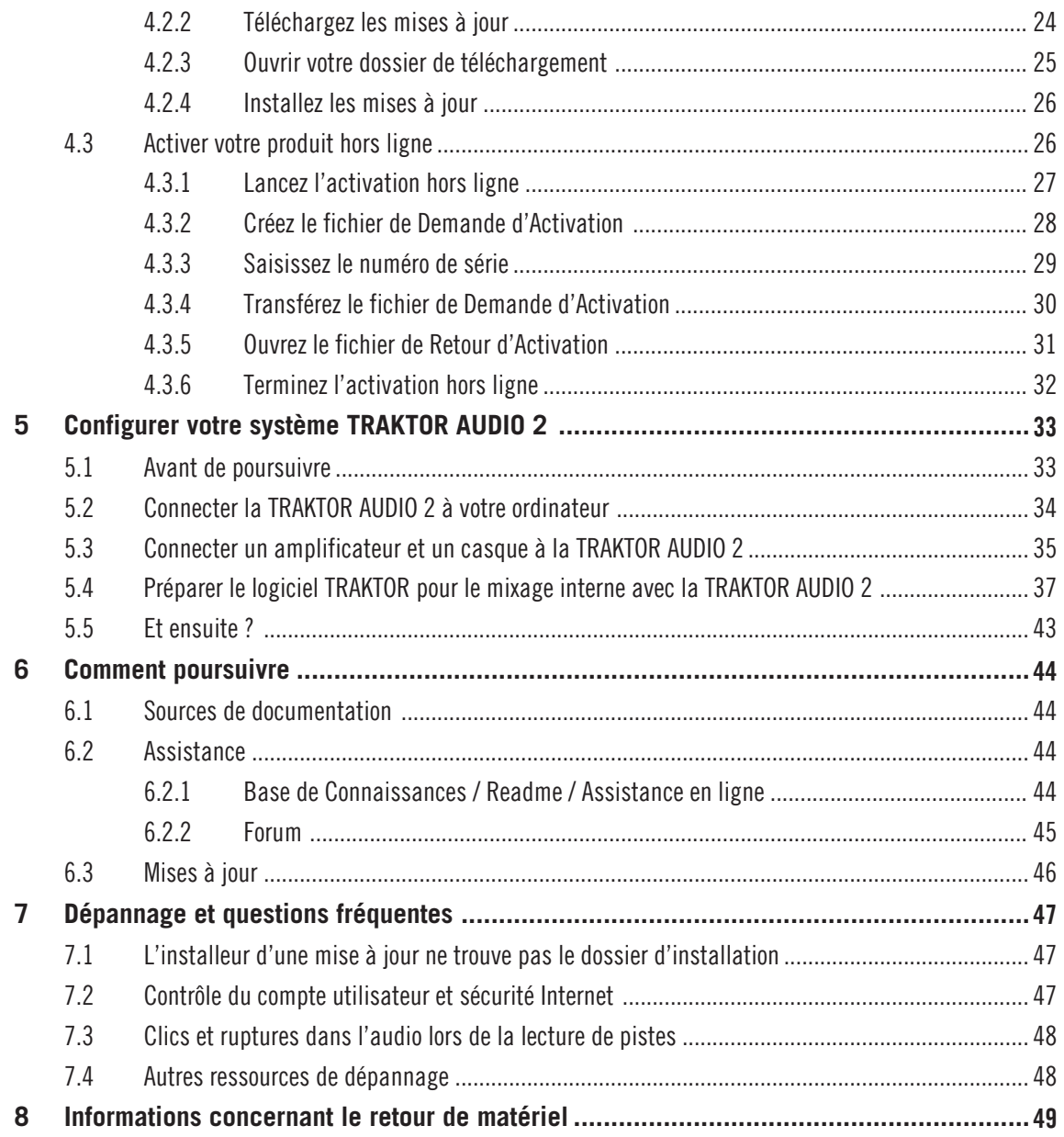

# <span id="page-5-0"></span>1 Bienvenue dans TRAKTOR AUDIO 2 !

## 1.1 Contenu de la boîte

La boîte de TRAKTOR AUDIO 2 contient les éléments suivants :

- l'interface audio TRAKTOR AUDIO 2 ;
- un câble jack TRS 6,35 mm vers RCA (cinch)
- un câble USB blindé
- une carte d'enregistrement avec le numéro de série de votre logiciel TRAKTOR PRO 2, le numéro de série de votre TRAKTOR AUDIO 2 ainsi qu'un lien vers la page d'enregistrement du matériel ; cette page vous permet d'enregistrer votre interface et de télécharger le logiciel TRAKTOR ;
- une carte avec les instructions de sécurité ;
- une planche d'auto-collants TRAKTOR.

## 1.2 À propos de ce Guide d'installation

Ce Guide d'installation (Setup Guide) va vous aider à installer et configurer l'interface audio TRAKTOR AUDIO 2 sur votre ordinateur et à préparer le logiciel TRAKTOR pour pouvoir l'utiliser avec l'interface.

## 1.3 Conventions dans ce document

Cette section vous présente les conventions de symboles et de styles utilisées dans ce document. Ce document utilise des formats particuliers pour souligner certains points ou pour vous avertir de problèmes potentiels. Les icônes précédant ces notes vous permettent de voir immédiatement le type d'information dont il s'agit :

Lorsque vous voyez cette icône de point d'exclamation, lisez la note attentivement et, le cas échéant, suivez à la lettre les instructions et conseils qu'elle contient.

Cette icône représentant une ampoule indique que la note contient des informations complémentaires utiles. Ces informations vous aideront souvent à effectuer une tâche donnée plus facilement, mais elles ne s'appliquent pas toujours à votre configuration ou à votre système d'exploitation ; cependant, elles méritent toujours d'être lues.

De plus, le formatage suivant est utilisé :

- Les textes apparaissant dans des menus (tels qu'Open…, Save as…, etc.) ainsi que les chemins d'accès aux emplacements sur votre disque dur (ou sur tout autre périphérique de stockage) sont imprimés en italique.
- Les textes apparaissant ailleurs (noms des boutons, contrôles, textes près des cases à cocher, etc.) sont imprimés en bleu. Lorsque vous voyez cette mise en forme, vous pouvez être sûr(e) de trouver le même texte quelque part sur votre écran.
- Les noms et concepts importants sont imprimés en **gras**.
- Les références aux touches de votre clavier d'ordinateur sont entourées de crochets (par exemple : « Appuyez sur [Maj] + [Entrée] »).
- Les instructions uniques sont indiquées par cette flèche de type « bouton lecture ».
- $\rightarrow$  Les résultats des actions sont indiqués par cette flèche plus petite.

# <span id="page-7-0"></span>2 Vue d'ensemble de l'installation

Ce chapitre donne un aperçu des étapes nécessaires pour faire fonctionner le système TRAK-TOR AUDIO 2 : l'**enregistrement du matériel** et le **téléchargement du logiciel**, l'**installation**, l'**activation**, les **mises à jour** et la **configuration**.

- **Enregistrement du matériel** et **téléchargement du logiciel** : enregistrez votre interface et téléchargez le logiciel TRAKTOR comme expliqué à l'adresse suivante : www.native-instruments.com/go-a2.
- **Installation logicielle** : localisez le fichier de l'installeur que vous venez de télécharger et double-cliquez dessus pour lancer la procédure d'installation. Lisez et suivez attentivement les instructions à l'écran, acceptez les accords de licence et saisissez le mot de passe de votre ordinateur si nécessaire (Mac OS X uniquement).
- **Activation** : activez votre produit via l'application Service Center. L'activation peut s'effectuer en ligne ou hors ligne.
- **Mise à jour** : téléchargez les dernières mises à jour via l'application Service Center. Naviguez ensuite jusqu'au dossier de téléchargement et installez toutes les mises à jour téléchargées.
- **Mise en place et configuration** : connectez l'appareil à votre ordinateur. Connectez les appareils externes tels que votre casque et vos enceintes. Configurez le logiciel TRAKTOR pour qu'il utilise l'interface audio.

Des chapitres ultérieurs de ce guide vous proposeront des suggestions de lecture, des conseils pour la résolution des problèmes éventuels ainsi que des réponses aux questions fréquemment posées.

# <span id="page-8-0"></span>3 Installation logicielle

## 3.1 À lire avant de lancer l'installation

Avant de lancer la procédure d'installation du logiciel TRAKTOR, voici quelques points à avoir à l'esprit :

▪ Assurez-vous d'avoir téléchargé le logiciel TRAKTOR sur votre ordinateur en suivant les instructions de la page d'enregistrement :

www.native-instruments.com/go-a2

Si vous avez déjà enregistré votre interface mais devez télécharger à nouveau l'installeur, vous trouverez tous les téléchargements correspondants dans la section « My Account » du site de NI :

https://www.native-instruments.com/en/my-account/my-products-serials

- Veuillez **lire attentivement les écrans de l**'**installeur** et vérifier les emplacements d'installation proposés, afin qu'aucun dossier non souhaité ne soit créé sur votre disque dur.
- Le **déplacement d**'**un quelconque dossier** lié à un logiciel Native Instruments **une fois l**'**installation effectuée est déconseillé**. Les futures mises à jour du logiciel se basent sur les emplacements d'installation spécifiés lors de l'installation initiale.

## 3.2 Installation sous Mac OS X

À la fin de la procédure d'installation, vous devrez redémarrer votre ordinateur. Veuillez sauvegarder votre travail et fermer toutes les applications avant de poursuivre.

## 3.2.1 Localisez et lancez le programme d'installation

- 1. Localisez et décompressez l'archive de l'installeur téléchargée sur votre ordinateur.
- 2. Double-cliquez sur le fichier **Traktor 2 Installer.mpkg** pour démarrer la procédure d'installation.
- 3. Suivez les instructions à l'écran.

### <span id="page-9-0"></span>3.2.2 Sélectionnez les éléments à installer

Après que vous avez accepté l'accord de licence du logiciel, l'installeur affiche les composants disponibles à l'installation. L'écran en question contient également des informations concernant l'espace mémoire utilisé par chacun des composants sur votre disque dur.

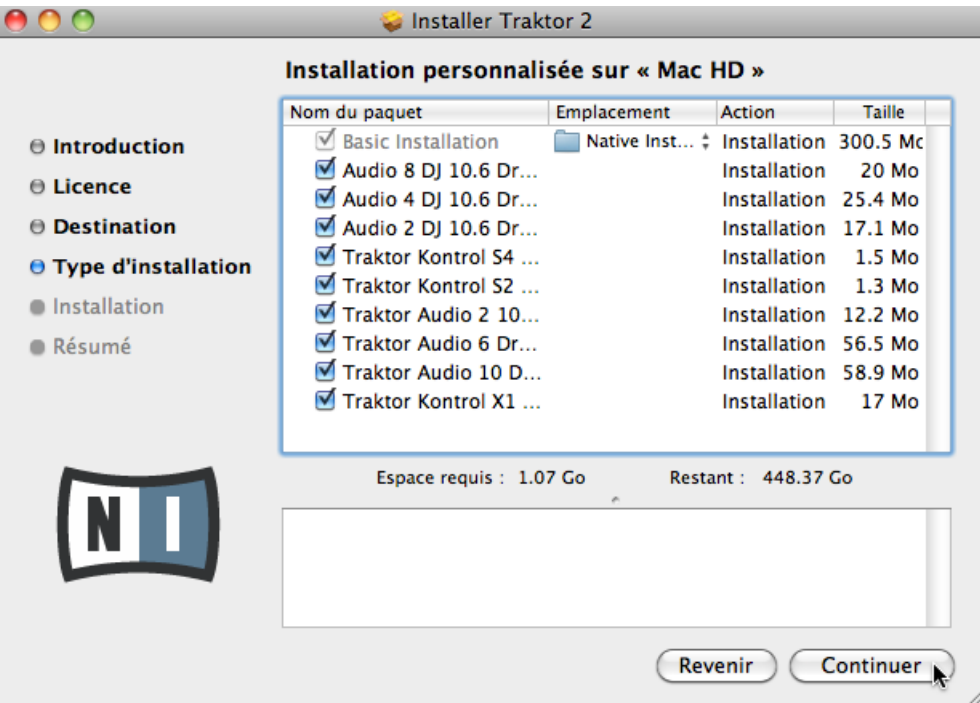

L'écran de sélection des éléments dans le programme d'installation.

Il est recommandé de laisser tous les composants sélectionnés, à moins d'avoir une raison particulière de désélectionner l'un d'eux (par exemple si ce composant particulier est déjà installé sur votre ordinateur, ou si vous êtes certain(e) que vous ne l'utiliserez pas).

**Basic Installation** : ceci installe le logiciel TRAKTOR ainsi que sa documentation. Ce composant ne peut être désélectionné. Ceci installe également les applications Service Center (nécessaire pour l'activation de votre produit) et Controller Editor (vous permettant de configurer les assignations MIDI de votre contrôleur afin de l'utiliser avec d'autres applications que celle incluse).

**Audio 8/4/2 DJ Drivers** : ceci installe les pilotes pour les interfaces audio AUDIO 8 DJ, AUDIO 4 DJ et AUDIO 2 DJ de Native Instruments. Si vous ne comptez pas utiliser ces interfaces audio, vous pouvez désactiver les cases correspondantes.

**Traktor Kontrol S4** : ceci installe le pilote pour le contrôleur TRAKTOR KONTROL S4. Si vous ne comptez pas utiliser le contrôleur TRAKTOR KONTROL S4 sur votre ordinateur, vous pouvez désactiver cette case.

**Traktor Kontrol S2** : ceci installe le pilote pour votre TRAKTOR KONTROL S2. Si vous ne comptez pas utiliser le contrôleur TRAKTOR KONTROL S2 sur votre ordinateur, vous pouvez désactiver cette case.

**Traktor Audio 2/6/10 Drivers** : ceci installe les pilotes pour les interfaces audio TRAKTOR AU-DIO 2, TRAKTOR AUDIO 6 et TRAKTOR AUDIO 10 de Native Instruments. **Assurez-vous que l**'**élément TRAKTOR AUDIO 2 est bien sélectionné**, car votre interface ne fonctionnera pas correctement si son pilote n'est pas installé.

**Traktor Kontrol X1** : ceci installe le pilote pour le contrôleur TRAKTOR KONTROL X1. Si vous ne comptez pas utiliser le contrôleur TRAKTOR KONTROL X1 sur votre ordinateur, vous pouvez désactiver cette case.

#### **Composants automatiquement installés**

Ces composants ne sont pas affichés dans la fenêtre de l'installeur ; ils sont installés en fonction de la configuration de votre système :

**Controller Editor** : l'application Controller Editor vous permet de configurer votre contrôleur matériel Native Instruments (p. ex. TRAKTOR KONTROL S4 ou X1) afin de l'utiliser comme contrôleur MIDI avec d'autres applications que TRAKTOR. Ce composant sera automatiquement installé si vous installez l'un des pilotes de contrôleurs (à moins qu'une version plus récente du Controller Editor ne soit déjà installée sur votre ordinateur).

**Service Center** : le Service Center est nécessaire à l'activation du logiciel TRAKTOR. Il sera toujours installé, indépendamment des pilotes sélectionnés (à moins qu'une version plus récente du Service Center ne soit déjà installée sur votre ordinateur).

<span id="page-11-0"></span>**Control Panel** : le Control Panel est un outil de configuration des réglages audio ; il est installé avec le pilote de la TRAKTOR AUDIO 2. La plupart de ses réglages sont également accessibles depuis l'interface d'utilisation du logiciel TRAKTOR, vous n'en aurez donc probablement pas besoin lorsque vous utiliserez TRAKTOR. Pour plus d'informations sur le Control Panel, veuillez vous référer au manuel de la TRAKTOR AUDIO 2.

- Il est fortement recommandé d'installer le logiciel TRAKTOR à l'emplacement proposé par défaut. Si vous avez quand même besoin de modifier l'emplacement d'installation, cliquez sur l'icône de dossier dans la colonne Emplacement et sélectionnez l'emplacement souhaité.
- ► Après avoir personnalisé l'installation selon vos besoins, cliquez sur Continuer puis suivez les instructions à l'écran.

#### 3.2.3 Saisissez votre mot de passe

Avant d'installer les composants sélectionnés, l'installeur vous demande de saisir votre mot de passe Mac OS X. C'est une opération de routine sur Mac OS X, qui vérifie ainsi que vous êtes conscient(e) des modifications sur le point d'être effectuées par l'installeur.

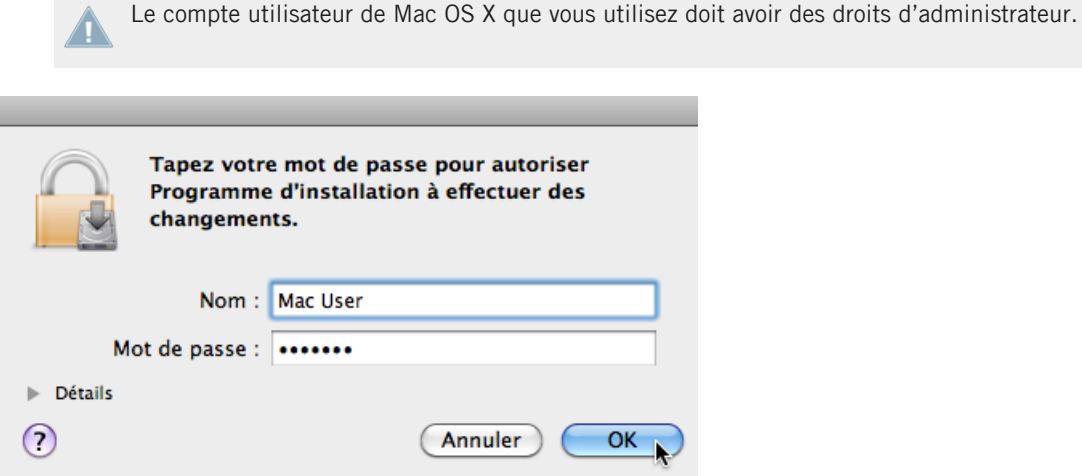

Mac OS X vous demande votre mot de passe.

► Pour continuer, saisissez votre mot de passe puis cliquez sur OK.

<span id="page-12-0"></span> $\rightarrow$  Les composants sélectionnés sont installés.

#### 3.2.4 Terminez l'installation

Une fois les composants installés, vous devez redémarrer votre ordinateur.

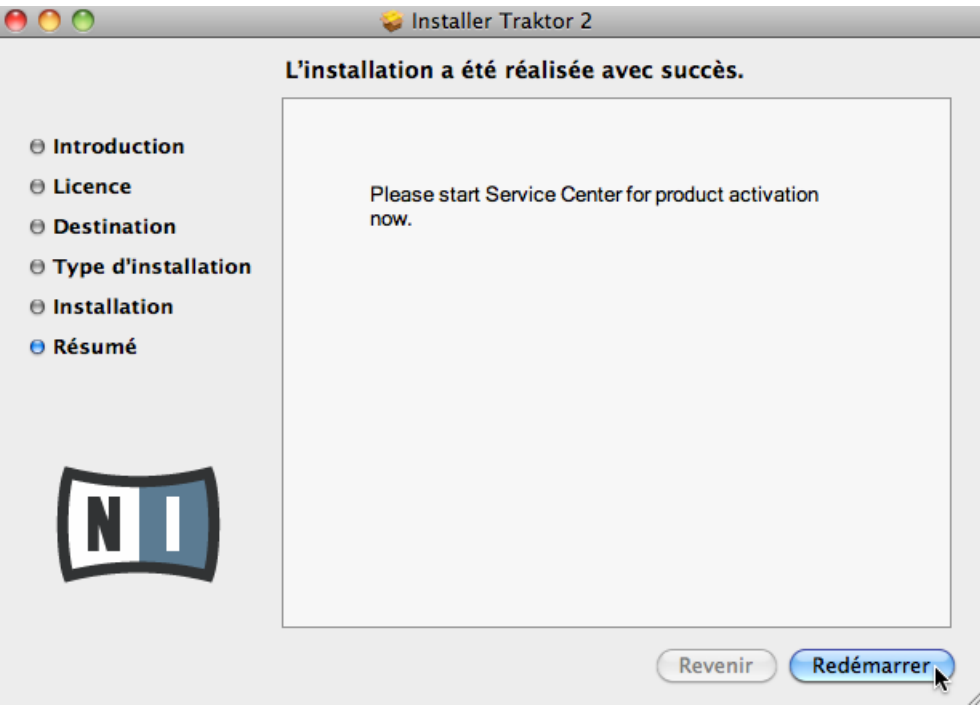

L'écran final du programme d'installation.

- ► Sur le dernier écran du programme d'installation, cliquez sur Redémarrer pour redémarrer votre ordinateur et achever l'installation logicielle.
- $\rightarrow$  Votre ordinateur redémarrera immédiatement.
- ► Après que votre ordinateur a redémarré, rendez-vous au chapitre ↑[4, Activation du pro](#page-18-0)[duit via le Service Center](#page-18-0) de ce Guide d'installation pour en savoir plus sur l'activation du produit.

## <span id="page-13-0"></span>3.3 Installation sous Windows

Si vous installez les logiciels du système TRAKTOR sur Windows Vista ou Windows 7, vous devrez peut-être désactiver le contrôle d'accès utilisateur (UAC, User Account Control) de Windows avant de poursuivre. Vous trouverez des informations détaillées sur la désactivation de l'UAC dans la section ↑[7.2, Contrôle du compte utilisateur et sécurité Internet](#page-46-0) de ce Guide d'installation. De plus, vous devrez peut-être désactiver votre anti-virus lors de l'installation.

### 3.3.1 Localisez et lancez le programme d'installation

- 1. Localisez et décompressez l'archive de l'installeur téléchargée sur votre ordinateur.
- 2. Double-cliquez sur le fichier **Traktor 2 Setup.exe** pour démarrer la procédure d'installation.
- 3. Suivez les instructions à l'écran.

#### 3.3.2 Confirmez les composants à installer

Après que vous avez accepté l'accord de licence du logiciel, l'installeur affiche les éléments disponibles à l'installation.

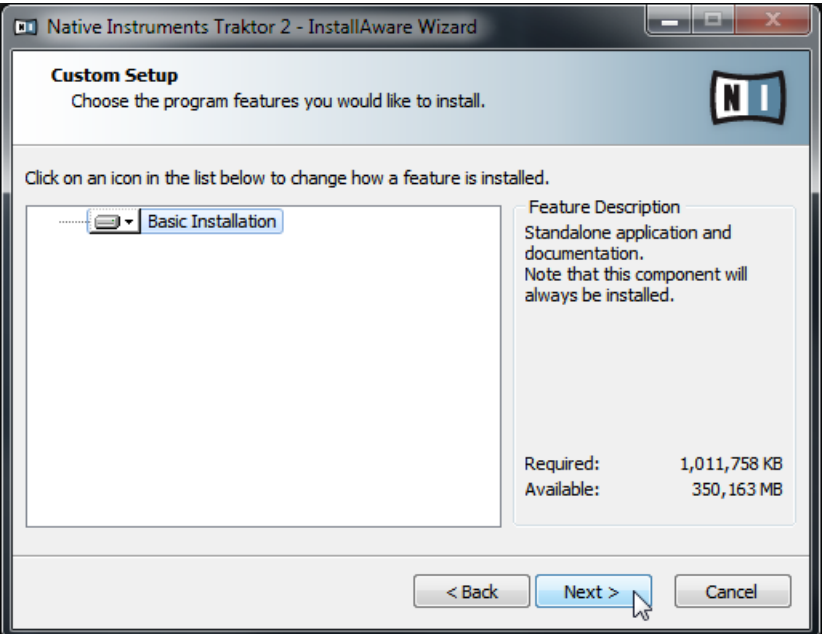

L'écran de sélection des éléments dans le programme d'installation.

**Basic Installation** : ceci installe le logiciel TRAKTOR ainsi que sa documentation. Ce composant ne peut être désélectionné.

#### **Composants automatiquement installés**

Ces éléments ne sont pas affichés dans la fenêtre de l'installeur ; ils sont installés en fonction de la configuration de votre système :

**Controller Editor** : l'application Controller Editor vous permet de configurer votre contrôleur matériel Native Instruments (p. ex. TRAKTOR KONTROL S4 ou X1) afin de l'utiliser comme contrôleur MIDI avec d'autres applications que TRAKTOR. Ce composant sera automatiquement installé si vous installez l'un des pilotes de contrôleurs (à moins qu'une version plus récente du Controller Editor ne soit déjà installée sur votre ordinateur).

**Service Center** : le Service Center est nécessaire à l'activation du logiciel TRAKTOR. Il sera toujours installé, indépendamment des pilotes sélectionnés (à moins qu'une version plus récente ne soit déjà installée sur votre ordinateur).

<span id="page-15-0"></span>**Control Panel** : le Control Panel est un outil de configuration des réglages audio ; il est installé avec le pilote de la TRAKTOR AUDIO 2. La plupart de ses réglages sont également accessibles depuis l'interface d'utilisation du logiciel TRAKTOR, vous n'en aurez donc probablement pas besoin lorsque vous utiliserez TRAKTOR. Pour plus d'informations sur le Control Panel, veuillez vous référer au manuel de la TRAKTOR AUDIO 2.

Cliquez sur Next et suivez les instructions à l'écran.

#### 3.3.3 Confirmez l'emplacement d'installation de l'application

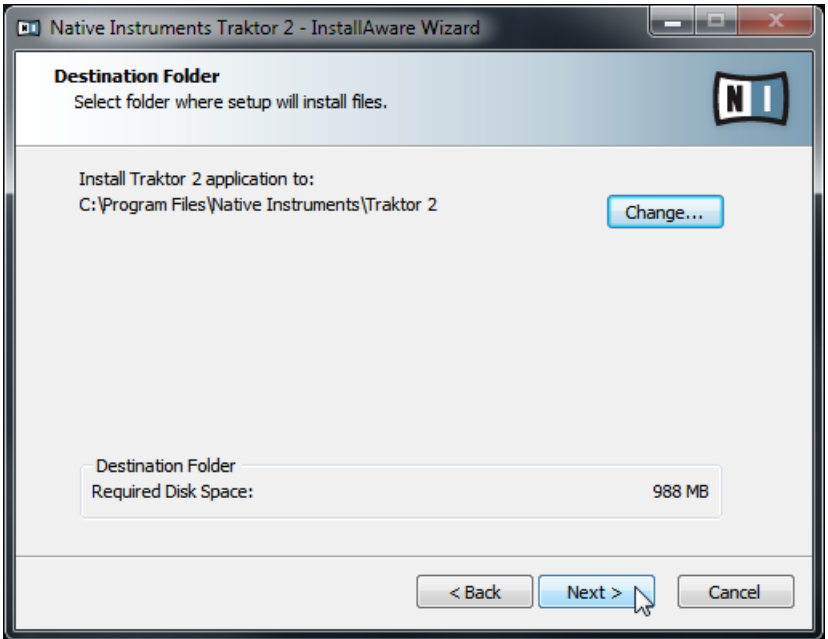

L'écran définissant l'emplacement d'installation dans le programme d'installation.

Il est fortement recommandé d'installer le logiciel TRAKTOR à l'emplacement proposé par défaut. Si vous souhaitez tout de même modifier l'emplacement d'installation, cliquez sur Change pour ouvrir une boîte de dialogue de sélection de dossier et sélectionnez l'emplacement souhaité.

<span id="page-16-0"></span>Un écran vous demande de sélectionner et de confirmer l'emplacement d'installation du logiciel TRAKTOR.

Cliquez sur Next pour continuer.

#### 3.3.4 Sélectionnez les pilotes matériels

Après avoir défini ou confirmé l'emplacement d'installation du programme, une série d'écrans vous permet de sélectionner les pilotes à installer. Sur ces écrans, nous vous recommandons de sélectionner tous les pilotes, à moins d'avoir une bonne raison d'en dé-sélectionner un (par exemple si le pilote en question est déjà installé sur votre ordinateur ou si vous êtes certain(e) des pilotes dont vous avez besoin et de ceux dont vous n'avez pas besoin).

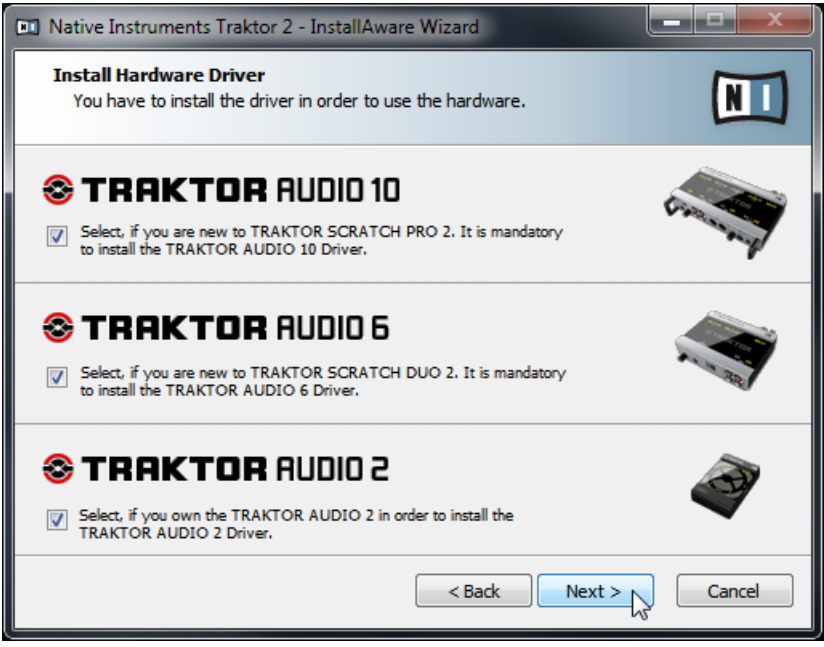

L'écran de sélection du pilote, proposant le pilote de l'A2.

- 1. Assurez-vous de bien sélectionner le pilote du TRAKTOR AUDIO 2 dans l'écran Driver Selection.
- 2. Cliquez sur Next pour continuer.

### <span id="page-17-0"></span>3.3.5 Terminez l'installation logicielle

Une fois que vous avez sélectionné le(s) pilote(s) nécessaire(s) et que vous avez confirmé votre sélection, l'installeur affiche le dernier écran de la procédure.

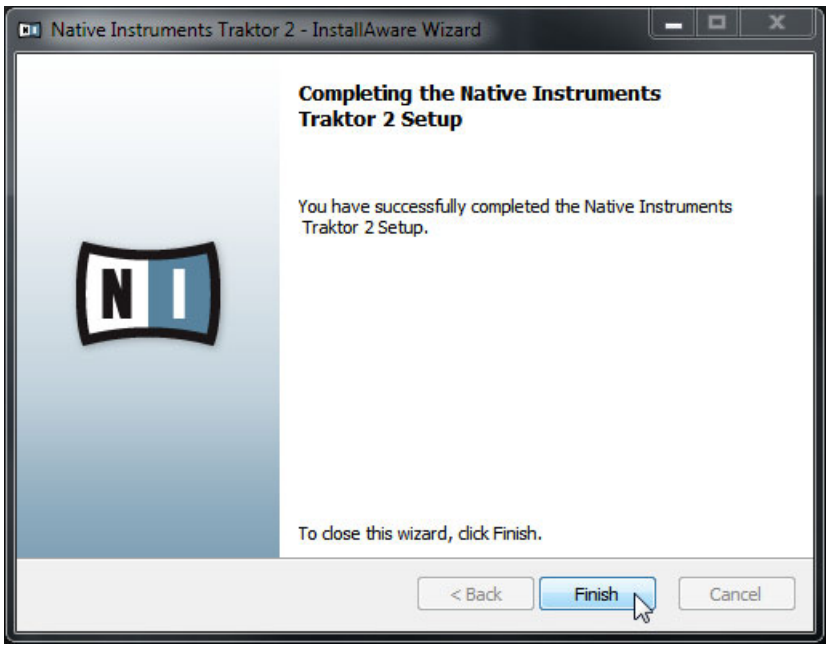

L'écran final du programme d'installation.

- Sur le dernier écran du programme d'installation, cliquez sur Finish pour achever l'installation et quitter l'installeur.
- ► Rendez-vous au chapitre ↑[4, Activation du produit via le Service Center](#page-18-0) de ce Guide d'installation pour en savoir plus sur l'activation du produit.

## <span id="page-18-0"></span>4 Activation du produit via le Service Center

Les copies d'écran de cette section utilisent le nom générique « NI Product ». La partie correspondante sur votre écran affiche à la place le nom du produit Native Instruments que vous êtes en train d'activer.

## 4.1 Activer votre produit en ligne

Si votre ordinateur n'est pas connecté à Internet, veuillez vous rendre directement à la section ↑[4.3, Activer votre produit hors ligne](#page-25-0).

#### 4.1.1 Lancez le Service Center

- 1. Localisez l'application Service Center sur votre disque dur. Lors de l'installation, un dossier intitulé **Native Instruments** a été créé dans le dossier Applications (Mac OS X) / Program Files (Windows). Dans ce dossier, un sous-dossier intitulé **Service Center** contient l'application en question.
- 2. Double-cliquez sur l'application Service Center pour lancer la procédure d'activation.

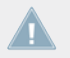

Afin d'utiliser votre produit Native Instruments avec toutes ses fonctionnalités, il est nécessaire de l'activer.

#### <span id="page-19-0"></span>4.1.2 Connectez-vous à votre Compte Utilisateur

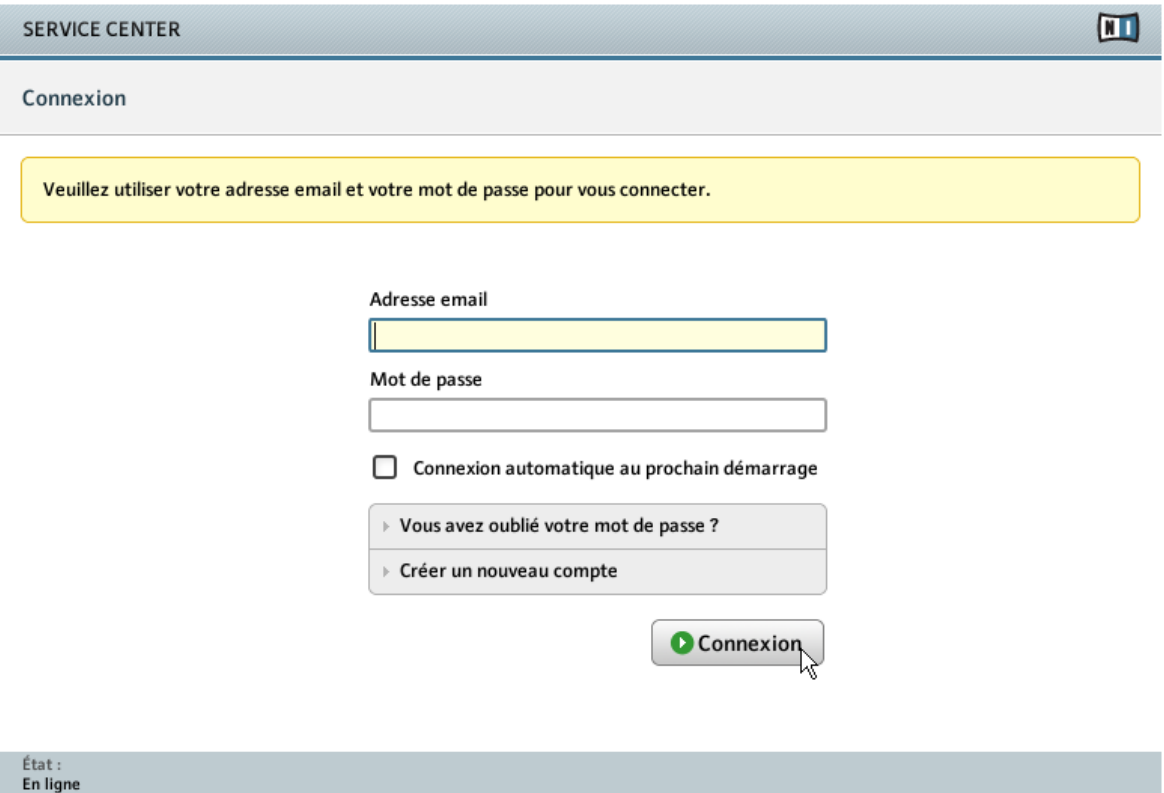

L'écran de connexion du Service Center.

- ► Connectez-vous en utilisant votre adresse électronique et votre mot de passe Native Instruments.
- ► Si vous ne disposez pas encore de compte Native Instruments, cliquez sur Créer un nouveau Compte Utilisateur. Remplissez le formulaire. Le mot de passe vous sera envoyé par courrier électronique.

## <span id="page-20-0"></span>4.1.3 Activez le produit

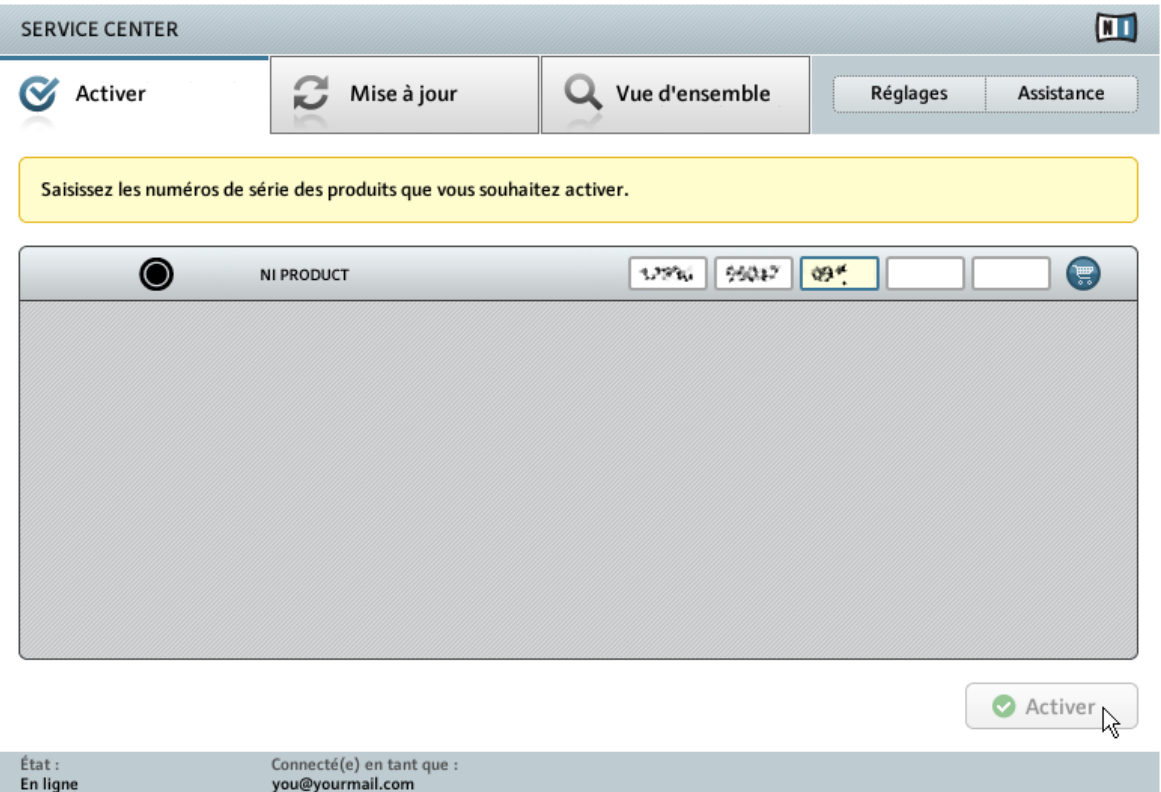

L'écran d'activation des produits du Service Center.

- 1. Saisissez le numéro de série du logiciel dans le champ adéquat. Vous trouverez le numéro de série du logiciel sur la carte d'enregistrement incluse dans la boîte du TRAKTOR AU-DIO 2.
- 2. Cliquez sur Activer pour valider.

#### <span id="page-21-0"></span>4.1.4 Terminez l'activation en ligne

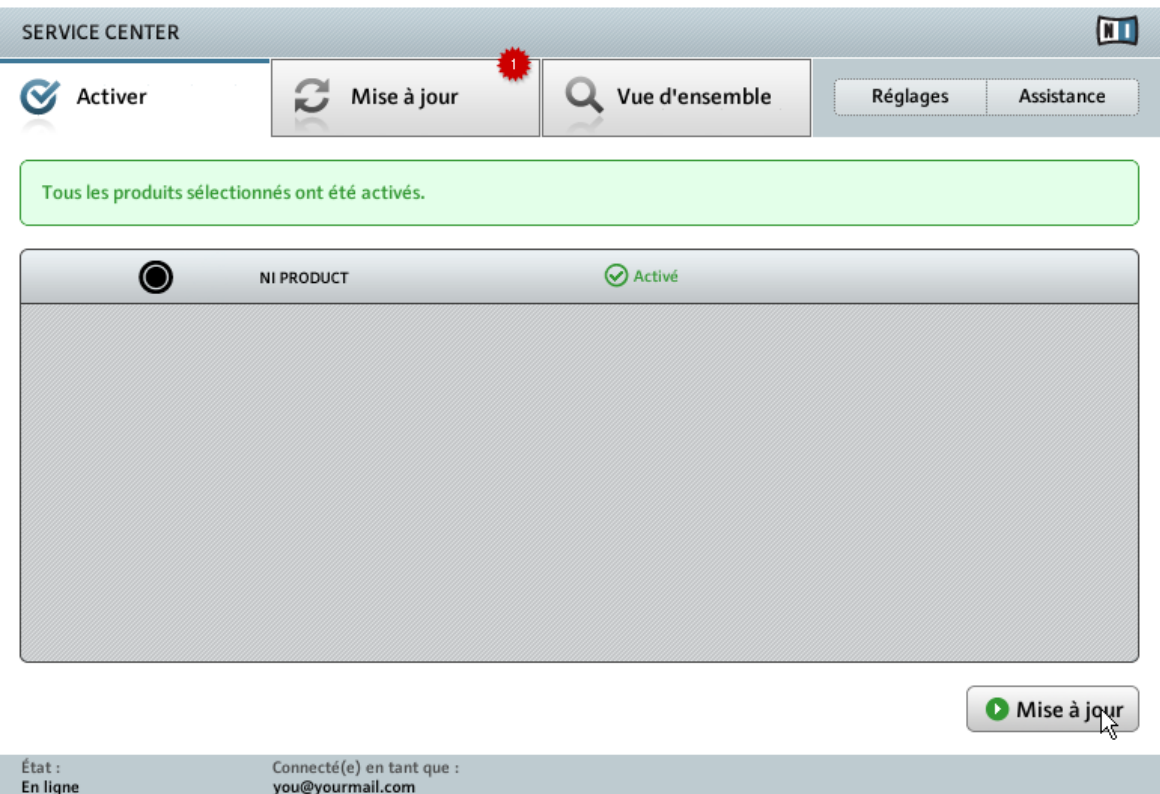

Le Service Center confirmant l'activation du produit.

Le Service Center vous confirme que le produit a été activé avec succès. La recherche de mises à jour est automatiquement lancée.

▪ Si des mises à jour sont disponibles pour certains produits activés, le bouton dans le coin inférieur droit affiche Mise à jour. Pour télécharger les mises à jour, cliquez sur le bouton Mise à jour et continuez avec les instructions de la section ↑[4.2, Mettre à jour votre pro](#page-22-0)[duit](#page-22-0).

<span id="page-22-0"></span>▪ Si aucune mise à jour n'est disponible, le bouton dans le coin inférieur droit affiche Quitter. Vous pouvez cliquer dessus pour fermer le Service Center.

## 4.2 Mettre à jour votre produit

## 4.2.1 Sélectionnez les mises à jour

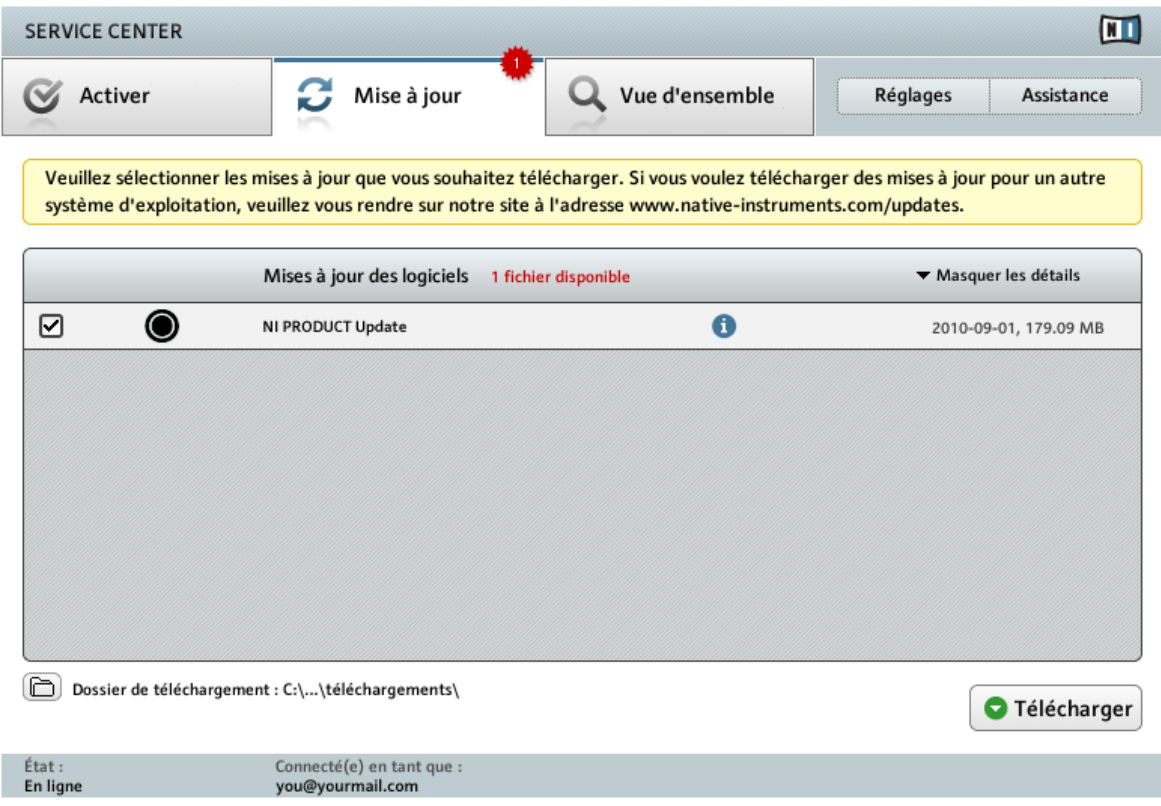

L'écran de mise à jour des produits du Service Center.

1. Dans le Service Center, cliquez sur l'onglet Mise à jour pour voir la liste des mises à jour disponibles.

- <span id="page-23-0"></span>2. Sélectionnez les mises à jour que vous désirez télécharger en cochant les cases correspondantes sur la gauche. Nous vous recommandons de télécharger toutes les mises à jour présélectionnées.
- 3. Cliquez sur Télécharger. Le téléchargement commence.

### 4.2.2 Téléchargez les mises à jour

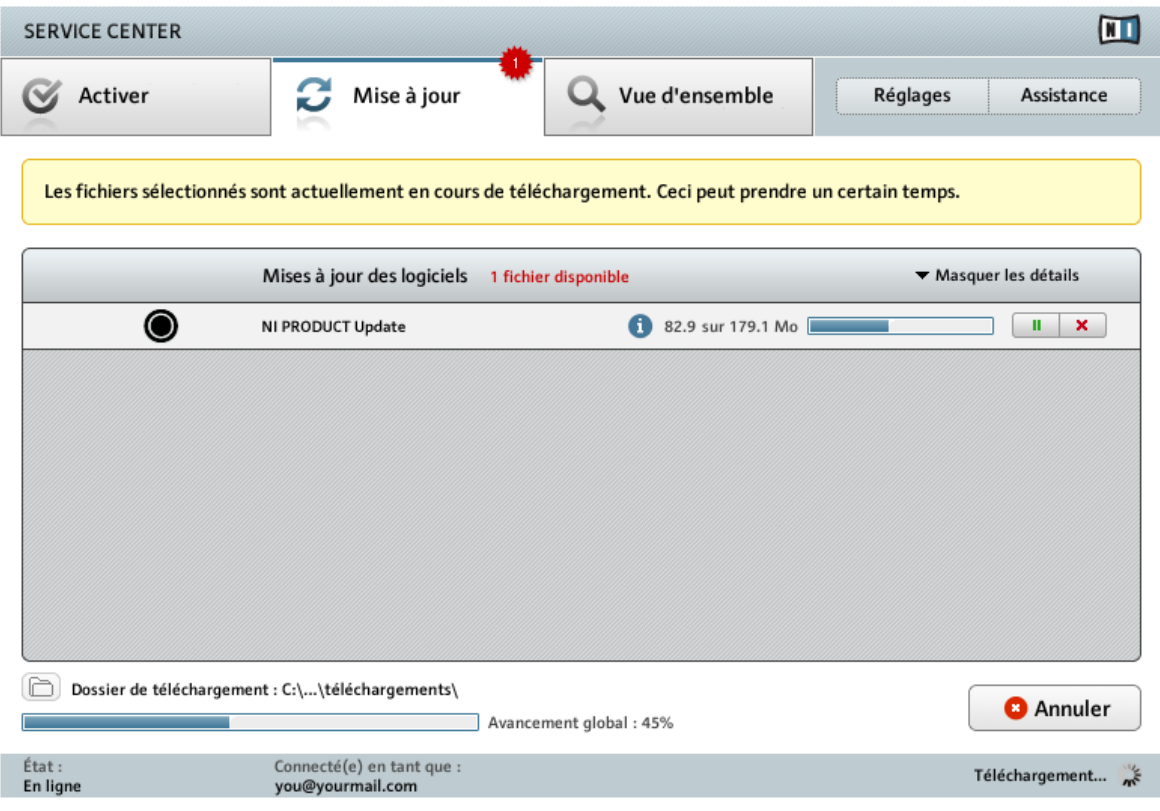

La mise à jour du produit en cours de téléchargement.

En fonction de la taille des fichiers et de la vitesse de votre connexion Internet, le téléchargement des fichiers peut prendre un certain temps. Nous vous recommandons fortement d'installer systématiquement les mises à jour les plus récentes.

### <span id="page-24-0"></span>4.2.3 Ouvrir votre dossier de téléchargement

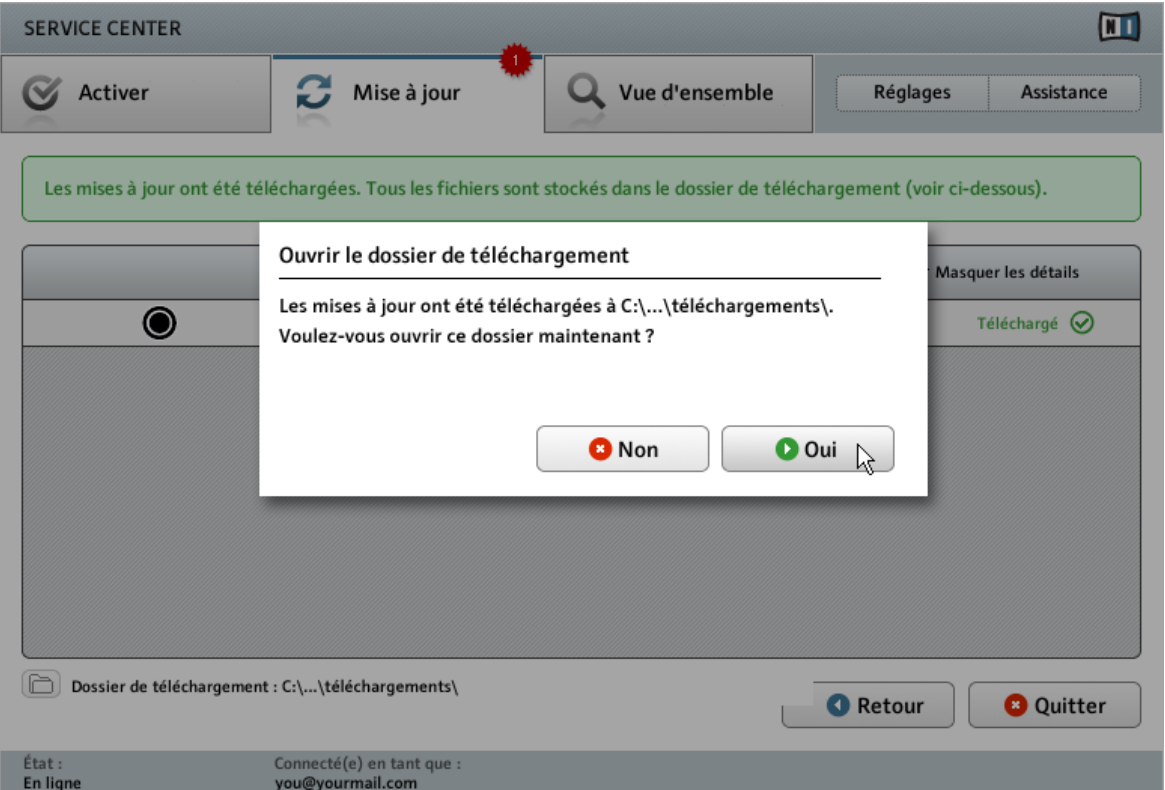

Le Service Center confirme que toutes les mises à jour sélectionnées ont été téléchargées et propose d'ouvrir le dossier de téléchargement.

Lorsque tous les fichiers ont été téléchargés avec succès, le Service Center vous propose d'ouvrir le dossier de destination des téléchargements.

- ► Cliquez sur Oui pour ouvrir le dossier de téléchargement.
- ► Une fois le dossier ouvert, vous pouvez quitter le Service Center en cliquant sur Quitter.

## <span id="page-25-0"></span>4.2.4 Installez les mises à jour

- 1. Lancez le premier fichier d'installeur trouvé dans le dossier de téléchargement.
- 2. Suivez les instructions fournies par l'Installation Wizard (assistant d'installation).
- 3. Continuez ainsi jusqu'à avoir installé toutes les mises à jour.

## 4.3 Activer votre produit hors ligne

Si l'ordinateur sur lequel vous souhaitez utiliser les produits Native Instruments n'est jamais connecté à Internet, vous pouvez activer les produits via la procédure d'activation hors ligne. Notez que vous aurez besoin d'un autre ordinateur disposant lui d'une connexion à Internet.

#### <span id="page-26-0"></span>4.3.1 Lancez l'activation hors ligne

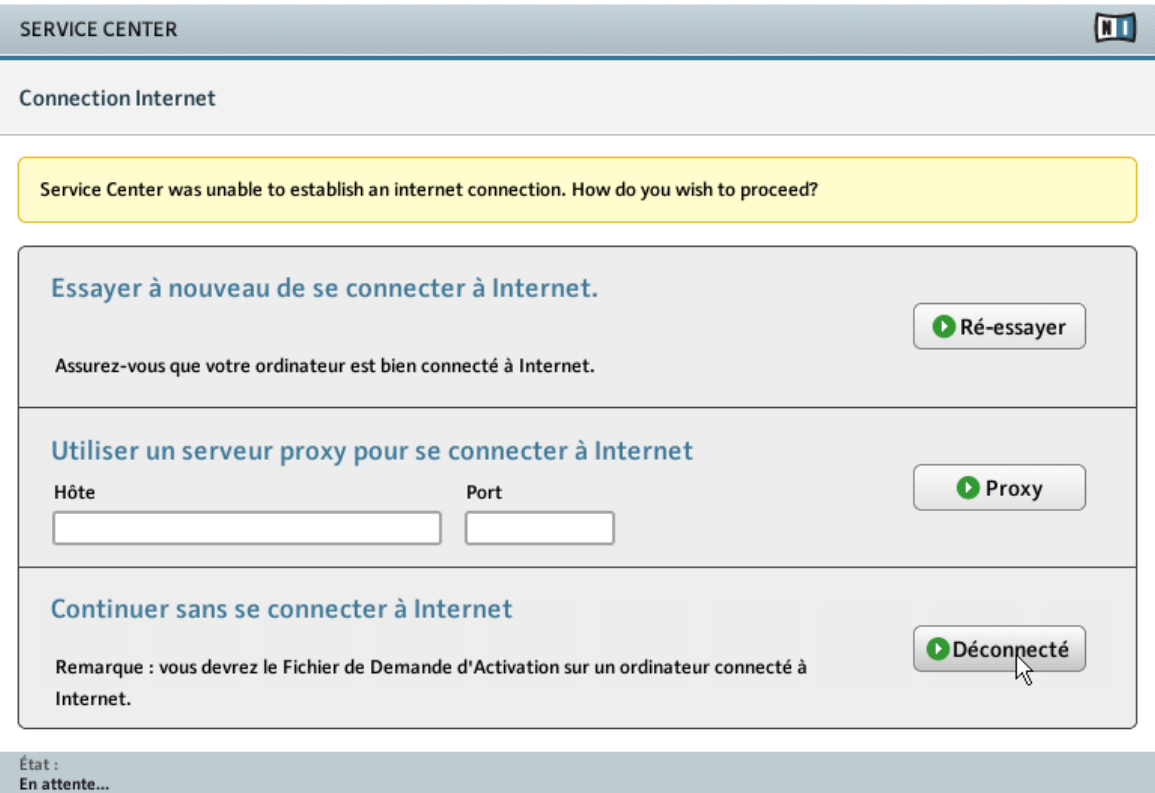

L'écran de connexion à Internet du Service Center.

- 1. Lancez le Service Center. Si aucune connexion Internet n'est détectée, l'écran Connexion Internet apparaît (cf. image ci-dessus).
- 2. Dans la zone Continuer sans se connecter à Internet en bas de l'écran, cliquez sur Déconnecté. Vous serez dirigé(e) vers l'écran Activer.

## <span id="page-27-0"></span>4.3.2 Créez le fichier de Demande d'Activation

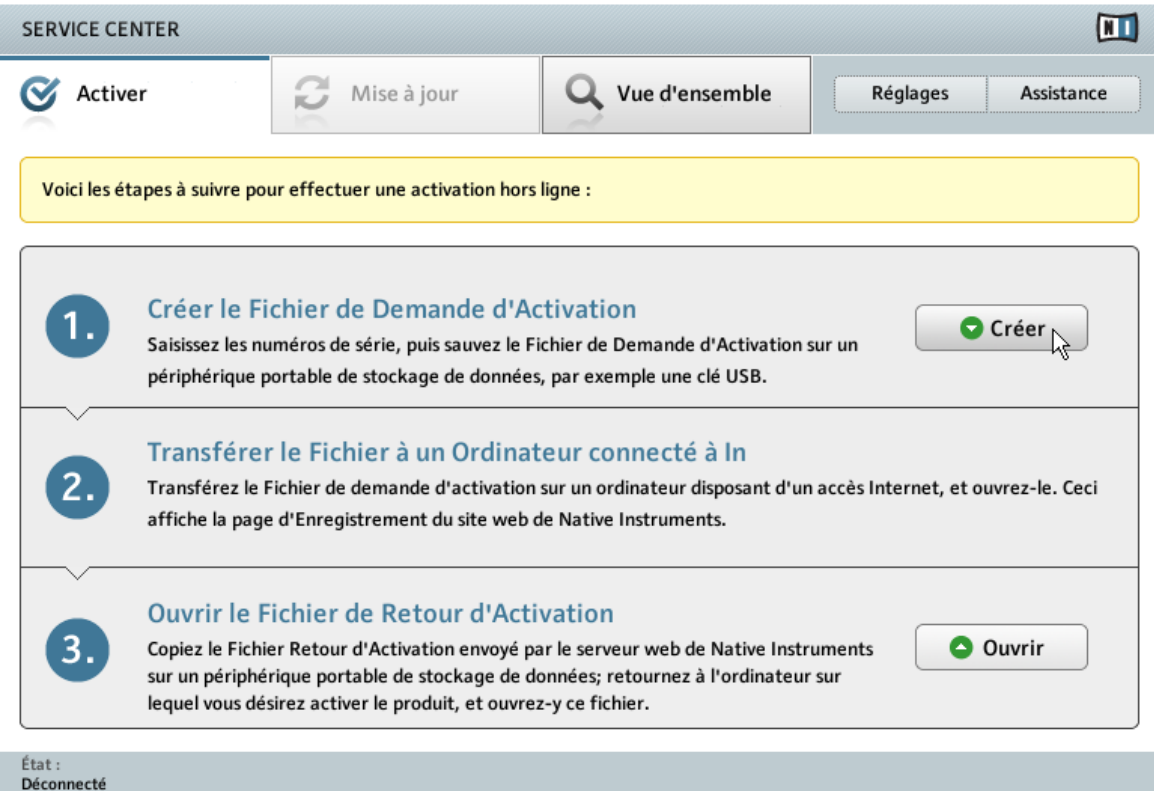

L'écran d'activation hors ligne du Service Center.

► Sur l'écran Activer, cliquez sur Créer. L'écran Activer affiche alors des champs permettant de saisir le numéro de série (cf. étape suivante).

### <span id="page-28-0"></span>4.3.3 Saisissez le numéro de série

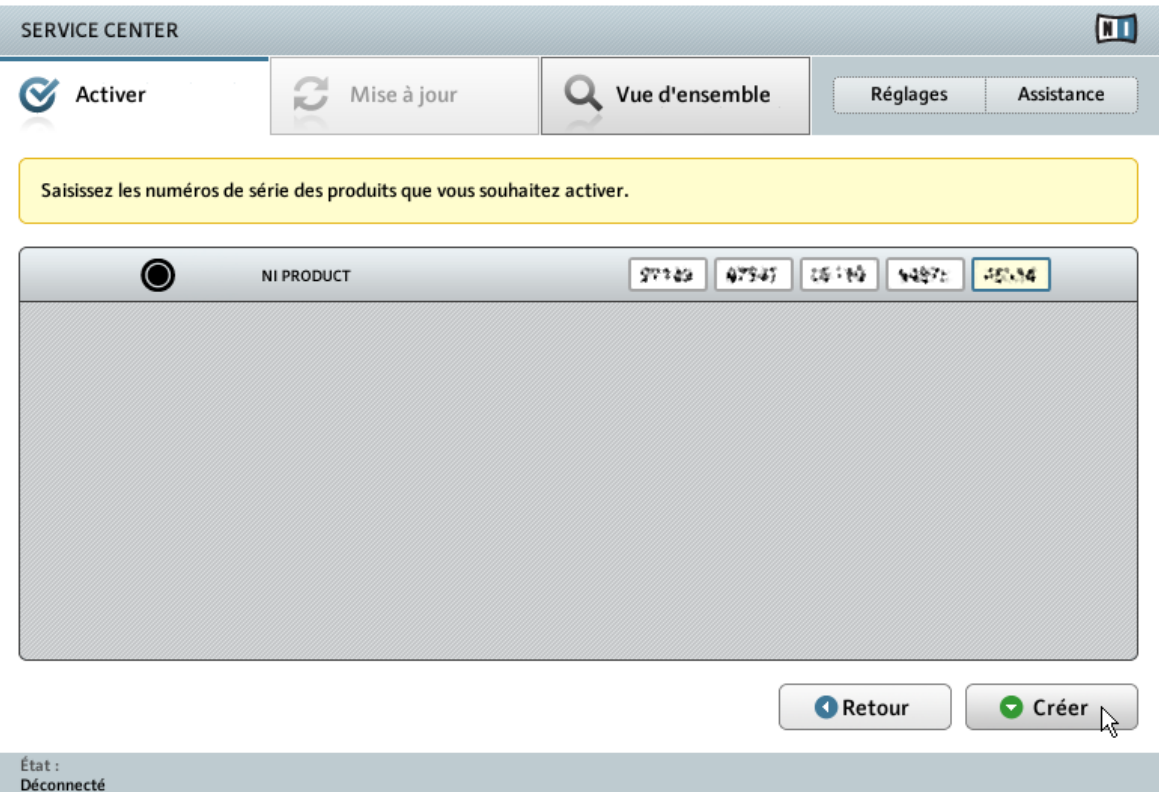

L'écran d'activation des produits du Service Center.

- 1. Saisissez le numéro de série du logiciel dans le champ adéquat. Vous trouverez le numéro de série du logiciel sur la carte d'enregistrement incluse dans la boîte du TRAKTOR AU- $DIO$  2.
- 2. Cliquez sur Créer pour sauvegarder le fichier de Demande d'Activation (ActivationRequestFile.html). Une boîte de dialogue Sauvegarder le Fichier apparaît et vous permet de choisir un emplacement pour le fichier sauvegardé.
- 3. Sauvegardez le fichier de Demande d'Activation dans le dossier souhaité.

<span id="page-29-0"></span>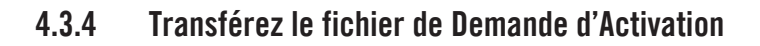

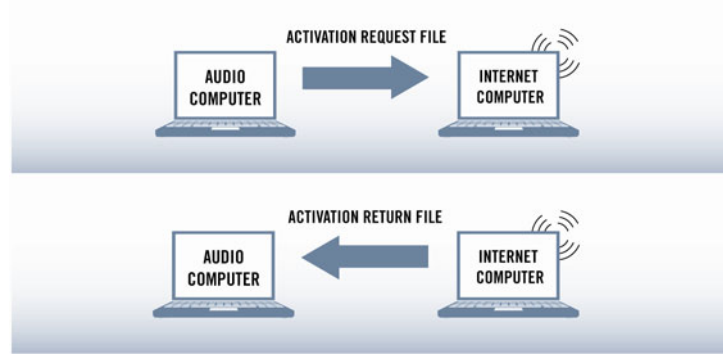

La procédure d'activation hors ligne.

- 1. Copiez le fichier de Demande d'Activation sur un périphérique de stockage portable puis transférez-le sur un ordinateur connecté à Internet.
- 2. Ouvrez le fichier de Demande d'Activation en double-cliquant dessus.
- 3. Suivez les instructions se trouvant sur la page web d'activation du produit du Service Center. Si vous êtes une nouvelle utilisatrice ou un nouvel utilisateur Native Instruments, vous devez créer un nouveau compte avant de pouvoir vous connecter.
- 4. Transférez le fichier de Retour d'Activation sur le premier ordinateur (sur lequel le produit NI est installé).

## <span id="page-30-0"></span>4.3.5 Ouvrez le fichier de Retour d'Activation

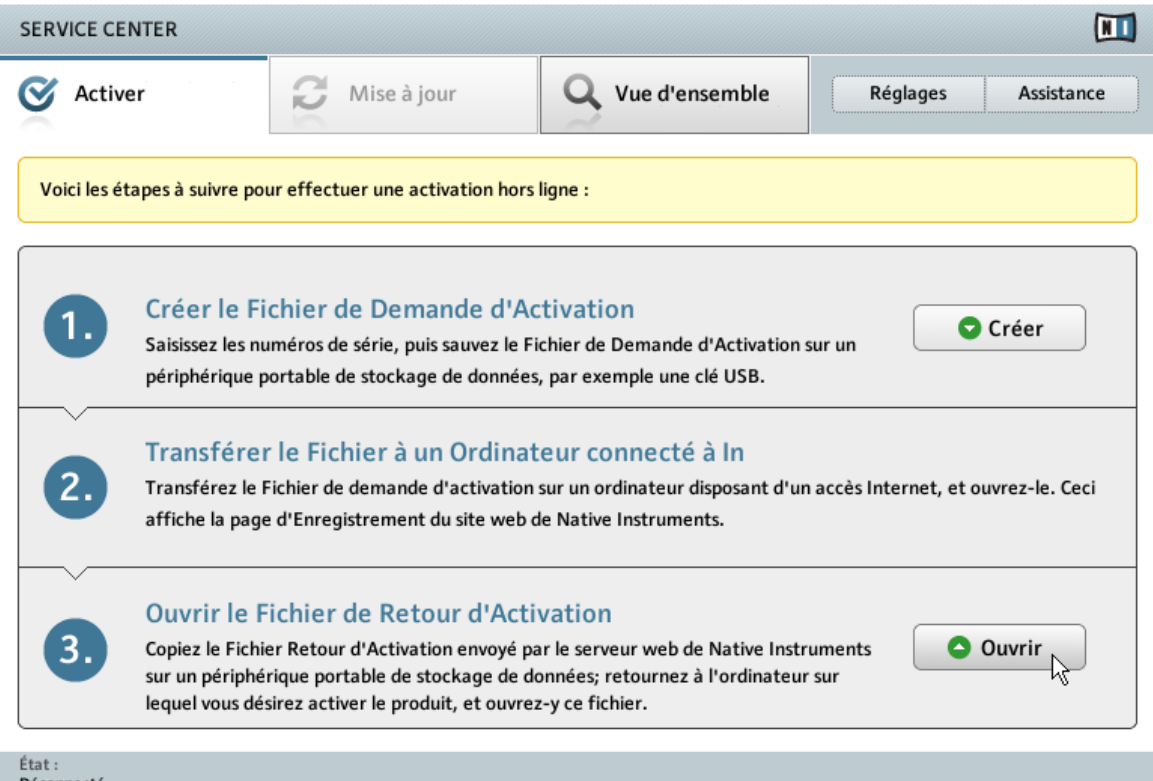

L'écran d'activation hors ligne du Service Center.

- 1. Sur votre ordinateur audio, démarrez à nouveau le Service Center. Dans la zone Continuer sans se connecter à Internet en bas de l'écran, cliquez sur Déconnecté.
- 2. Sélectionnez l'onglet Activer et cliquez sur Ouvrir afin de charger le fichier de Retour d'Activation.

### <span id="page-31-0"></span>4.3.6 Terminez l'activation hors ligne

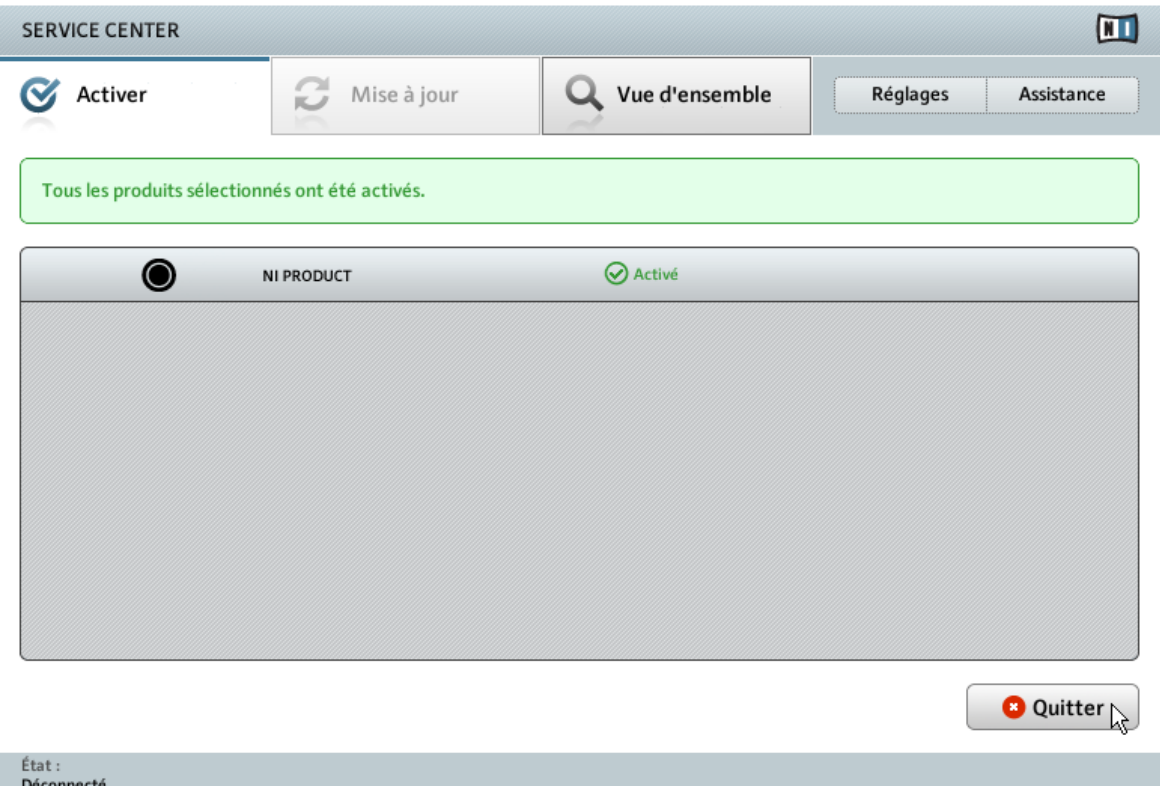

Le Service Center confirmant l'activation du produit.

Une fois le fichier de Retour d'Activation ouvert, le Service Center vous confirme que le produit a bien été activé. Vous pouvez quitter le Service Center en cliquant sur Quitter.

► Pour obtenir les mises à jour pour vos produits, connectez-vous sur www.native-instruments.com/updates avec les identifiant et mot de passe de votre compte utilisateur Native Instruments. Téléchargez toutes les mises à jour utiles depuis le Personal Update Manager, transférez-les sur votre ordinateur musical via un périphérique de stockage portable, puis installez-les.

# <span id="page-32-0"></span>5 Configurer votre système TRAKTOR AUDIO 2

Dans ce chapitre, nous allons connecter l'interface TRAKTOR AUDIO 2 à votre ordinateur et la configurer pour l'utiliser avec le logiciel TRAKTOR de la manière suivante :

- le mixage des pistes aura lieu dans le logiciel TRAKTOR ;
- vous utiliserez l'une des sorties de la TRAKTOR AUDIO 2 pour envoyer la Deck active dans TRAKTOR vers un canal de votre table de mixage ou vers votre amplificateur stéréo ;
- l'autre sortie servira à pré-écouter d'autres Decks de TRAKTOR au casque.

Il s'agit d'une configuration basique de DJing utilisant la mixette interne de TRAKTOR. Il est également possible d'utiliser la TRAKTOR AUDIO 2 pour un « mixage externe » avec une console de DJ ; pour plus d'informations à ce sujet, veuillez consulter le manuel de la TRAKTOR AUDIO 2.

## 5.1 Avant de poursuivre

- Assurez-vous d'avoir installé le pilote matériel de la TRAKTOR AUDIO 2 et le logiciel TRAKTOR 2 avant de connecter la TRAKTOR AUDIO 2 à votre ordinateur ! Pour ce faire, veuillez suivre les instructions spécifiques pour votre système d'exploitation disponibles au chapitre ↑[3, Installation logicielle](#page-8-0).
- Assurez-vous d'avoir correctement activé votre version de TRAKTOR via le Service Center tel que décrit au chapitre ↑[4, Activation du produit via le Service Center](#page-18-0).
- Branchez toujours l'interface audio TRAKTOR AUDIO 2 directement à un port USB de votre ordinateur. Si l'interface est connectée à un répartiteur (« hub ») USB, elle risque de ne pas fonctionner correctement !

## <span id="page-33-0"></span>5.2 Connecter la TRAKTOR AUDIO 2 à votre ordinateur

► Connectez la TRAKTOR AUDIO 2 à l'un des ports USB 2.0 disponibles sur votre ordinateur à l'aide du câble USB fourni.

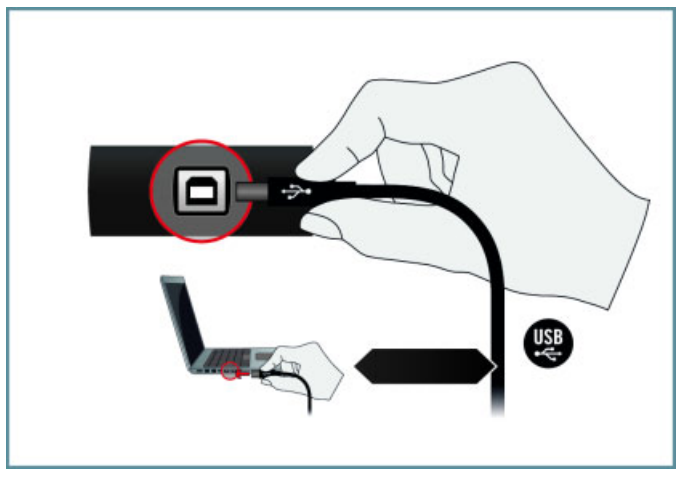

Une fois l'interface connectée à votre ordinateur, les pilotes USB sont installés automatiquement et l'interface TRAKTOR AUDIO 2 est prête à l'emploi.

Sur Windows XP et Windows Vista, un message supplémentaire d'installation du pilote peut apparaître, vous demandant d'achever l'installation du pilote matériel. Ceci est tout à fait normal et ne constitue pas un problème. Cliquez sur Non si Windows vous propose de rechercher les pilotes sur Internet. Si des messages concernant le test d'obtention du logo Windows apparaissent, sélectionnez Continuer et achevez l'installation des pilotes matériels. La boîte de dialogue d'installation des pilotes matériels peut s'ouvrir plusieurs fois ; cliquez sur toutes les instances de la boîte de dialogue tel qu'expliqué ci-dessus pour achever l'installation des pilotes matériels. La TRAKTOR AUDIO 2 sera alors prête à l'emploi sur votre système Windows XP ou Windows Vista.

## <span id="page-34-0"></span>5.3 Connecter un amplificateur et un casque à la TRAKTOR AUDIO 2

Utilisée avec un amplificateur, un casque ou des enceintes actives, la TRAKTOR AUDIO 2 peut générer des sons à des volumes susceptibles d'entraîner des lésions auditives. Par précaution, réglez tous les contrôles de volume au minimum sur la TRAKTOR AUDIO 2. Ensuite, augmentez progressivement les contrôles de volume tandis que du son est produit par le système afin d'ajuster le niveau d'écoute désiré.

Pour connecter un amplificateur et un casque à la TRAKTOR AUDIO 2 :

1. Connectez la sortie OUTPUT A du panneau avant de la TRAKTOR AUDIO 2 à un entrée stéréo de votre amplificateur via un câble jack 6,35 mm TRS vers RCA.

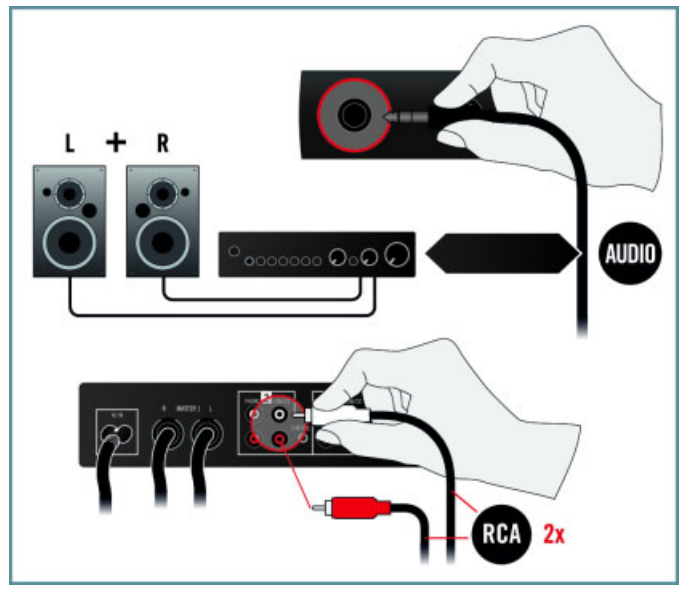

2. Branchez la fiche jack 6,35 mm TRS de votre casque dans la prise OUTPUT B située sur le panneau avant de la TRAKTOR AUDIO 2.

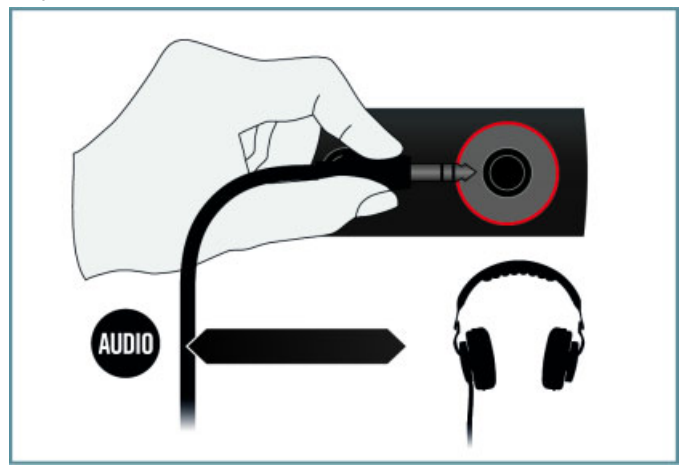

<span id="page-36-0"></span>→ Votre système doit maintenant ressembler à ceci.

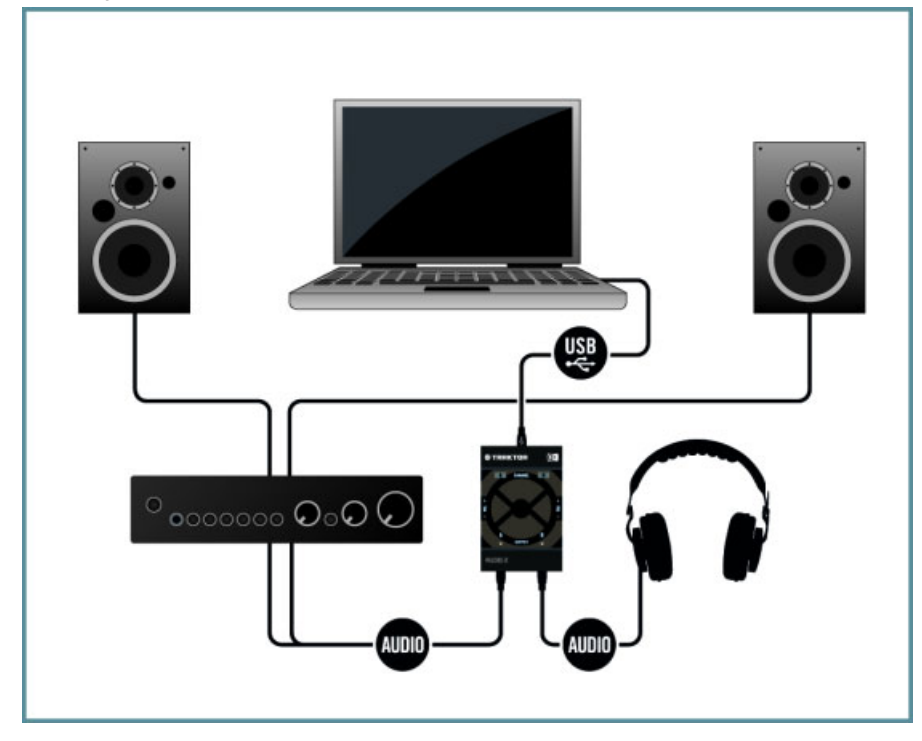

## 5.4 Préparer le logiciel TRAKTOR pour le mixage interne avec la TRAKTOR AUDIO 2

Pour configurer le logiciel TRAKTOR, faites comme suit :

1. Pour lancer le logiciel TRAKTOR, double-cliquez sur l'icône de l'application **Traktor** dans le dossier d'installation ou bien, sur Windows, sur l'un de ses raccourcis créés lors de l'installation (par exemple sur votre bureau).

2. Au premier lancement, TRAKTOR ouvre le Setup Wizard (si ce n'est pas le cas, vous pouvez toujours ouvrir ce Setup Wizard depuis le menu Help de TRAKTOR).

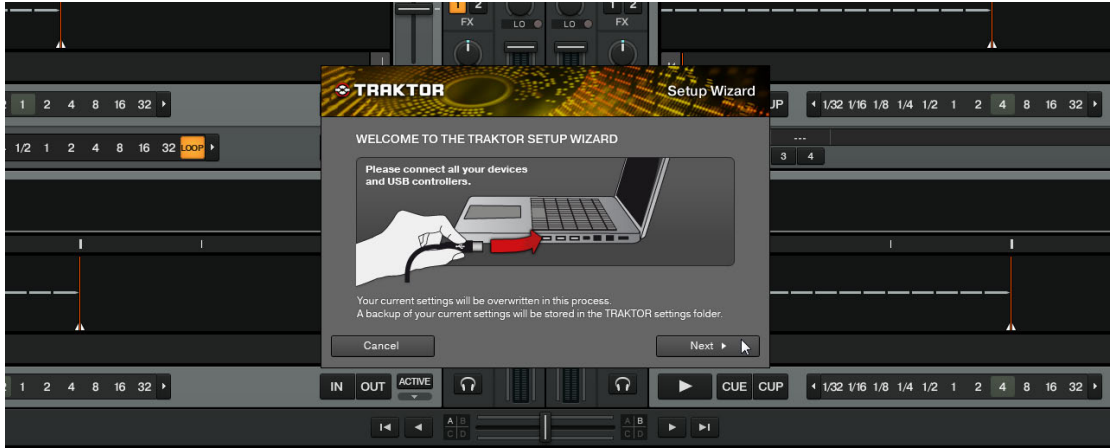

3. Sur l'écran de bienvenue, cliquez sur Next pour confirmer que la TRAKTOR AUDIO 2 est connectée à votre ordinateur.

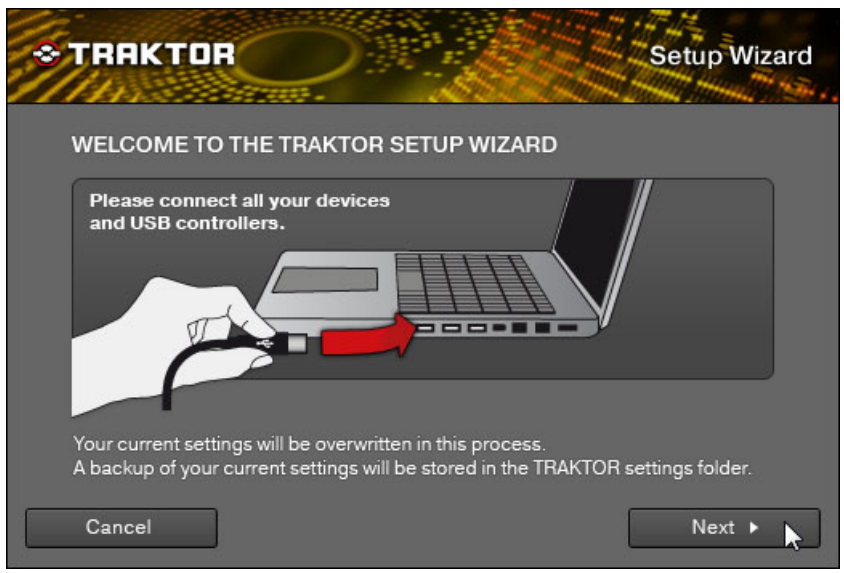

4. Sur l'écran de sélection du contrôleur, sélectionnez No dans le menu déroulant. La TRAK-TOR AUDIO 2 est une interface audio, non un contrôleur (cf. la liste déroulante des contrôleurs TRAKTOR disponibles chez NI). Cliquez sur Next pour continuer.

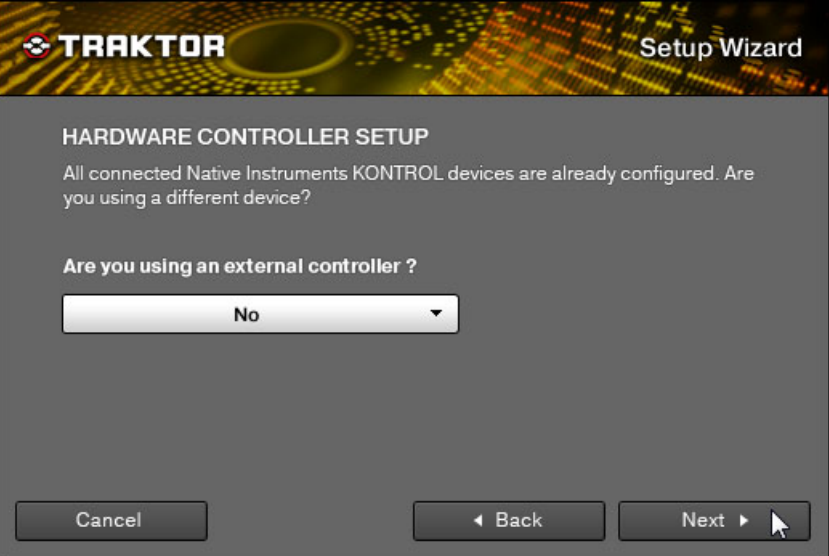

5. Sur l'écran de configuration de la mixette, sélectionnez No pour activer le mixage interne de TRAKTOR. Ceci signifie que la Deck de TRAKTOR actuellement active enverra toujours son signal vers la sortie OUTPUT A de la TRAKTOR AUDIO 2, tandis que le signal de préécoute au casque sera toujours envoyé à la sortie OUTPUT B. Cliquez ensuite sur Next pour poursuivre.

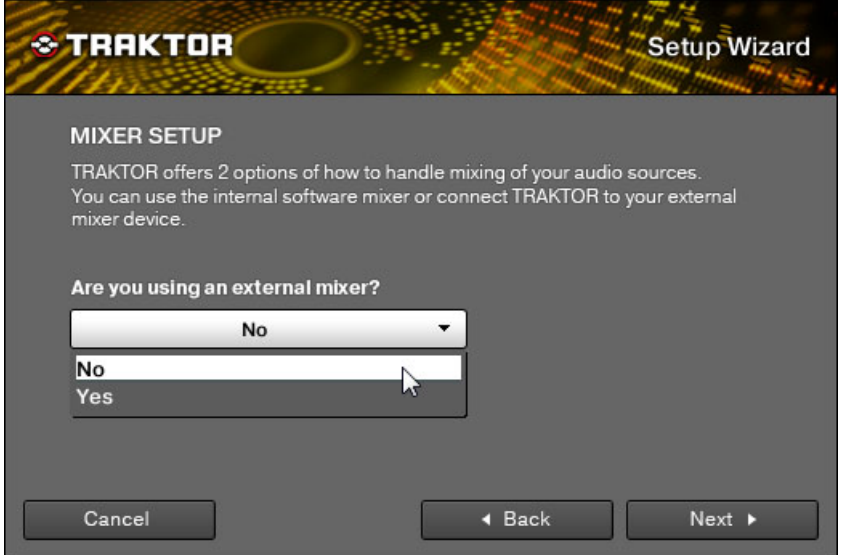

6. Sélectionnez 2 Track Decks dans la liste déroulante pour une configuration classique de mixage avec deux platines (gauche et droite). TRAKTOR sera alors équipé de deux platines, toutes deux fonctionnant en mode Track Deck. (Cf. le manuel de TRAKTOR 2 pour plus d'informations sur les Layouts et les modes des Decks.) Cliquez sur Next pour poursuivre.

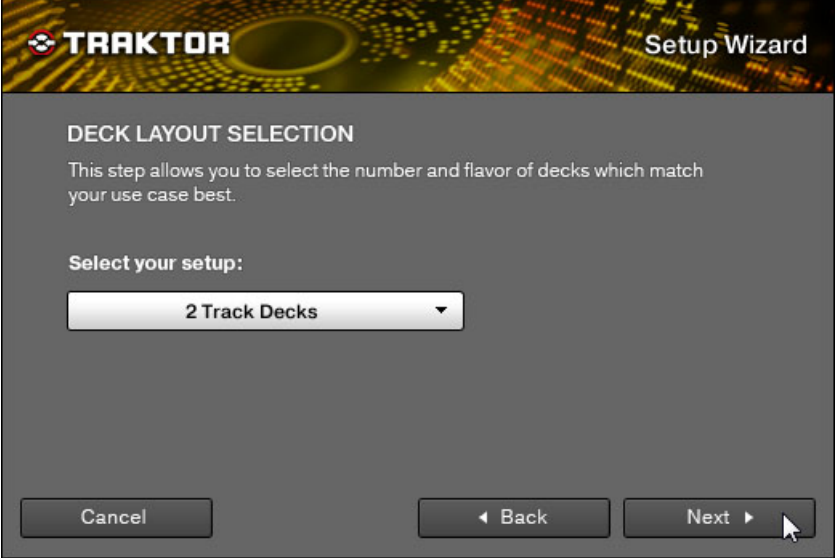

7. L'écran final du Setup Wizard résume alors vos choix, la version de TRAKTOR activée ainsi que la langue du clavier, pour confirmation. Cliquez sur Finish pour confirmer et fermer le Setup Wizard.

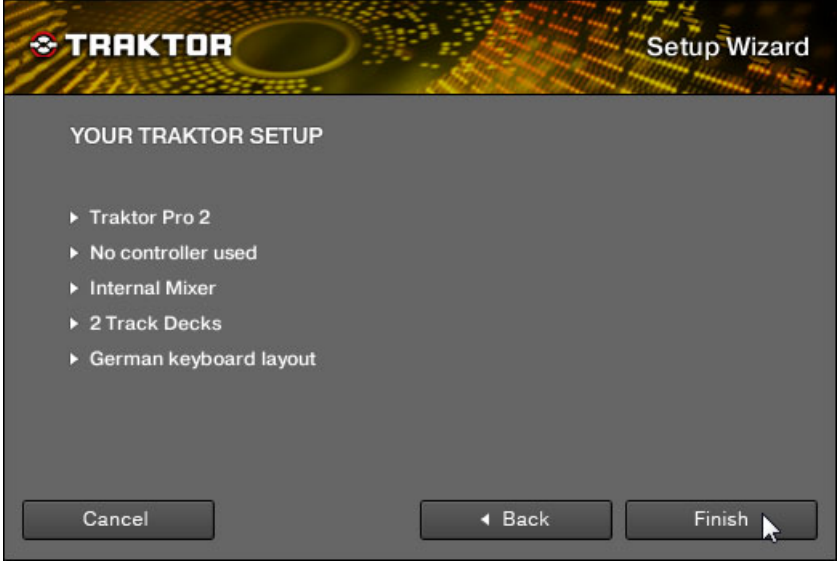

→ TRAKTOR effectue les modifications nécessaires et vous présente deux Track Decks, A et B. Sous les Decks, vous trouverez le Browser de TRAKTOR.

Pour le mixage interne, nous allons maintenant modifier le Layout de TRAKTOR pour afficher également le Mixer interne dans l'interface d'utilisation. Pour ce faire :

► Sélectionnez Mixer dans le menu déroulant Layout Selector situé dans le Header de TRAKTOR.

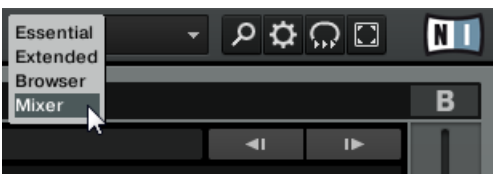

<span id="page-42-0"></span> $\rightarrow$  Félicitations ! TRAKTOR est maintenant prêt pour le mixage interne avec votre TRAKTOR AUDIO 2. Vous pouvez maintenant utiliser le crossfader dans l'interface d'utilisation de TRAKTOR pour sélectionner la Deck à envoyer vers la sortie OUTPUT A de votre TRAK-TOR AUDIO 2, ainsi que les boutons arborant le symbole de casque pour envoyer la Deck correspondante vers la sortie OUTPUT B pour la pré-écouter.

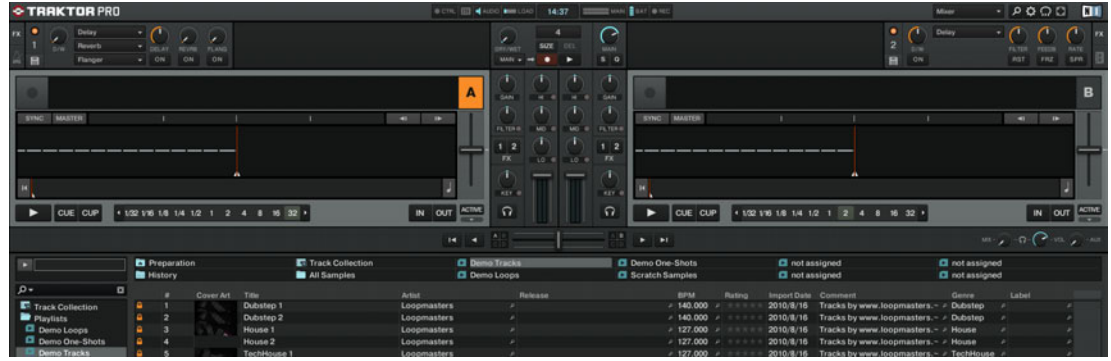

## 5.5 Et ensuite ?

Pour plus d'informations sur la constitution de votre bibliothèque musicale dans TRAKTOR, ou sur l'importation de votre collection de morceaux dans TRAKTOR, veuillez consulter le document **TRAKTOR 2 Manual**. Dans ce même **TRAKTOR 2 Manual**, vous trouverez également toutes les informations sur l'utilisation des Decks et du Mixer interne (y compris les égaliseurs et les effets) de TRAKTOR.

Pour savoir comment ajuster les réglages de la TRAKTOR AUDIO 2 ou comment utiliser votre TRAKTOR AUDIO 2 dans différentes situations (par exemple avec une console de DJ), veuillez lire le document **TRAKTOR AUDIO 2 Manual**.

## <span id="page-43-0"></span>6 Comment poursuivre

## 6.1 Sources de documentation

La **documentation** est disponible au format PDF dans le dossier d'installation de TRAKTOR sur votre disque dur. Vous pouvez également accéder à ces documents depuis le menu Help de l'application.

En plus de ce guide, la TRAKTOR AUDIO 2 vous propose les documents suivants :

- Le document **TRAKTOR AUDIO 2 Manual** contient tout ce que vous devez savoir sur la configuration et la mise en place de votre TRAKTOR AUDIO 2.
- Le document **TRAKTOR 2 Manual** est la principale source d'informations concernant le logiciel TRAKTOR. Il fournit des descriptions détaillées de tous les éléments de l'interface d'utilisation, options, outils et autres modules de traitement du son que vous pourrez trouver dans l'application. Vous pouvez vous en servir à la fois comme manuel de référence et comme guide détaillé pour votre travail avec l'application.
- D'autres documents vous seront peut-être nécessaires dans votre plongée dans l'univers de TRAKTOR. Toute la documentation de TRAKTOR est accessible depuis le menu Help de TRAKTOR.

## 6.2 Assistance

#### 6.2.1 Base de Connaissances / Readme / Assistance en ligne

► Ouvrez l'application Service Center et cliquez sur le bouton Assistance dans le coin supérieur droit. Là, vous trouverez des liens directs vers la Base de Connaissances en ligne (**Online Knowledge Base**) et le formulaire d'assistance en ligne (**Online Support Form**) de Native Instruments.

<span id="page-44-0"></span>La Base de Connaissances en ligne rassemble de nombreuses informations utiles sur votre produit Native Instruments et peut être d'une grande aide pour résoudre les éventuels problèmes que vous pourriez rencontrer dans votre travail avec les produits Native Instruments.

Si aucune entrée de la Base de Connaissances ne correspond à votre problème, ou si la ou les entrées ne le résolvent pas, vous pouvez utiliser le Formulaire d'Assistance en ligne (Online Support Form) pour contacter l'équipe d'Assistance Technique de Native Instruments. Le Formulaire d'Assistance en ligne vous demandera de saisir des informations sur votre configuration matérielle et logicielle. Ces informations sont essentielles pour que notre équipe d'assistance puisse vous fournir une aide de qualité.

Lors de vos communications avec l'équipe d'assistance, ayez à l'esprit que plus vous lui fournirez d'informations sur votre matériel, votre système d'exploitation, la version du logiciel que vous utilisez et le problème que vous rencontrez, mieux elle pourra vous venir en aide. Dans votre description, pensez à mentionner :

- comment reproduire le problème,
- ce que vous avez déjà tenté pour y remédier,
- une description de votre configuration comprenant tout votre matériel,
- la marque et les caractéristiques de votre ordinateur.

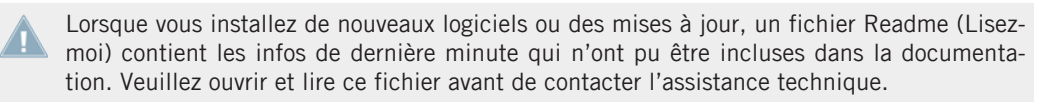

### 6.2.2 Forum

Sur le Forum d'Utilisateurs de Native Instruments, vous pouvez discuter du fonctionnement des produits avec d'autres utilisateurs et utilisatrices ainsi qu'avec les experts qui modèrent le forum :

http://www.native-instruments.com/forum.

## <span id="page-45-0"></span>6.3 Mises à jour

Lorsque vous rencontrez un problème, il est recommandé de commencer par télécharger et installer les éventuelles mises à jour du logiciel. Des mises à jour paraissent régulièrement pour corriger les problèmes connus et améliorer constamment le logiciel. Le numéro de version de votre logiciel est affiché dans la boîte de dialogue About de chaque application Native Instruments. Cette boîte de dialogue peut être ouverte en cliquant sur le logo de NI dans le coin supérieur droit de l'interface d'utilisation. Vous trouverez également les numéros de version de toutes les applications Native Instruments installées sur votre ordinateur en affichant les détails de chaque application sur la page Overview du Service Center. Les mises à jour disponibles sont affichées dans la page Mise à jour du Service Center ainsi que sur notre site web à l'adresse : http://www.native-instruments.com/updates.

# <span id="page-46-0"></span>7 Dépannage et questions fréquentes

Cette section propose des réponses aux questions les plus fréquentes ainsi que des références aux articles de la Base de Connaissances (Knowledge Base) pour obtenir plus de détails. Pour trouver un article, rendez-vous sur le site web de Native Instruments, naviguez vers la Knowledge Base dans la section Support et saisissez le numéro de l'article dans le champ de recherche.

## 7.1 L'installeur d'une mise à jour ne trouve pas le dossier d'installation

Si vous avez déplacé manuellement une application Native Instruments sur votre disque dur, l'installeur affichera un message d'erreur lorsqu'il tentera d'appliquer la mise à jour et l'installation de la mise à jour s'interrompra. Vous pouvez corriger le chemin d'accès à l'application depuis la page Vue d'ensemble du Service Center. Si une application est introuvable, un bouton Localiser apparaît sur cette page. Cliquez sur ce bouton et naviguez jusqu'à l'emplacement véritable de l'application.

## 7.2 Contrôle du compte utilisateur et sécurité Internet

Le contrôle du compte utilisateur (User Account Control, UAC) ainsi que tout logiciel de sécurité Internet ou anti-virus devraient être temporairement désactivés pour installer le logiciel TRAKTOR, car ces logiciels risquent d'interférer avec l'installation. Si vous êtes inquiet ou inquiète concernant la sécurité de vos fichiers, déconnectez votre ordinateur du réseau durant l'installation.

- 1. Pour ouvrir les options de configuration UAC dans Windows 7 ou Vista, cliquez sur le bouton Démarrer dans la barre des tâches puis saisissez « UAC » dans le champ de recherche et appuyez sur [Entrée]. Désactivez la case de l'UAC dans Windows Vista ou glissez la tirette UAC à fond vers le bas dans Windows 7.
- 2. Consultez la documentation de votre logiciel de sécurité Internet et de votre logiciel antivirus pour savoir comment désactiver temporairement leurs services de protection.
- 3. Une fois l'installation effectuée, pensez à réactiver l'UAC et vos logiciels de sécurité Internet et anti-virus.

## <span id="page-47-0"></span>7.3 Clics et ruptures dans l'audio lors de la lecture de pistes

Si vous entendez des clics ou des ruptures lorsqu'une piste est en cours de lecture, il vous faudra peut-être augmenter le réglage de latence de votre TRAKTOR AUDIO 2. Pour savoir comment faire, veuillez vous référer au document **TRAKTOR AUDIO 2 Manual**, qui décrit dans le détail le Control Panel de votre TRAKTOR AUDIO 2 – l'outil qui vous permet d'ajuster les réglages audio de l'interface.

## 7.4 Autres ressources de dépannage

Si aucune des suggestions de ce chapitre ne traite de votre problème, le manuel de la TRAK-TOR AUDIO 2 fournit des informations plus détaillées sur les thèmes évoqués dans ce Guide d'installation. N'hésitez pas non plus à consulter la Base de Connaissances à l'adresse : http:// www.native-instruments.com/knowledge/.

## <span id="page-48-0"></span>8 Informations concernant le retour de matériel

Si vous rencontrez avec ce produit des problèmes liés au matériel, veuillez contacter directement l'Assistance technique de Native Instruments. Notre équipe d'Assistance technique vous assignera un numéro RA (Return Authorization, Autorisation de Retour) pour faciliter le processus de retour.

#### **Contactez l'Assistance technique de Native Instruments via l'un des moyens suivants :**

► Utilisez le formulaire d'assistance en ligne pour transmettre les informations nécessaires à l'obtention d'un numéro RA :

http://www.native-instruments.com/support

► Vous pouvez également nous appeler aux numéros suivants :

#### **Assistance technique à Berlin (Allemagne)**

Tél. : +49.30.61 10 35-1400

L'assistance est disponible du lundi au vendredi de 11 heures à 17 heures (HNEC).

#### **Assistance technique à Los Angeles (États-Unis)**

Si vous nous appelez depuis les États-Unis, vous pouvez utiliser le numéro gratuit :

Tél. : 1-323-467-2693

L'assistance est disponible du lundi au vendredi de 11 heures à 17 heures (PST).

日本(株式会社ディリゲント)

TEL: 03-5159-1822(受付時間:土日祝 日および特別休業日を除く 10:30〜12:00、13:00〜 17:00)

E-mail: Native Instruments 日 本語 サイトよりお問い合せください。